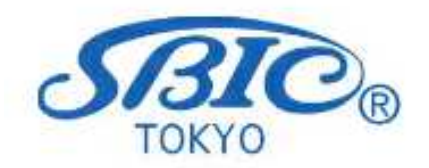

### 企業申込責任者用

# 投資育成研修管理システム ご利用の手引き

## 投資育成研修事務局

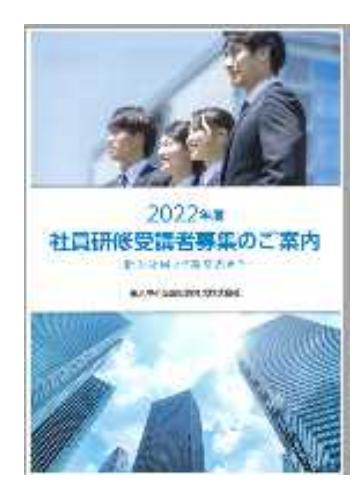

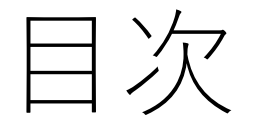

- 1. 投資育成主催研修の利用実績がある企業様
	- ① 研修管理システム利用の流れ
		- I. WEB ページへのアクセス
		- II. 初回ログイン
		- III. トップページの表示
		- IV. ログインIDとパスワードの設定
	- ② 研修申込の流れ
		- I. 受講者の新規登録
		- II. 研修を選ぶ
		- III. 研修詳細
		- IV. 研修のお申込
		- V. 申込内容の確認
		- VI. 申込後の流れ
	- ③ 受講料お支払いの流れ
	- ④ 研修キャンセルの方法
- 2. 投資育成主催の研修を初めてご利用される企業様 2

1.投資育成主催の研修について 利用実績がある企業様

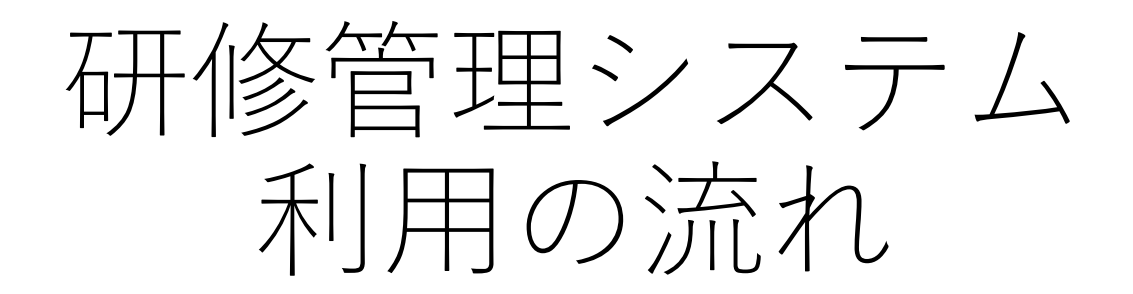

①WEB ページへのアクセス

Web ブラウザーを起動し、URL の欄にhttps://sbic.manaable.com/login と入力 し、「投資育成研修管理システム」のページにアクセスします。

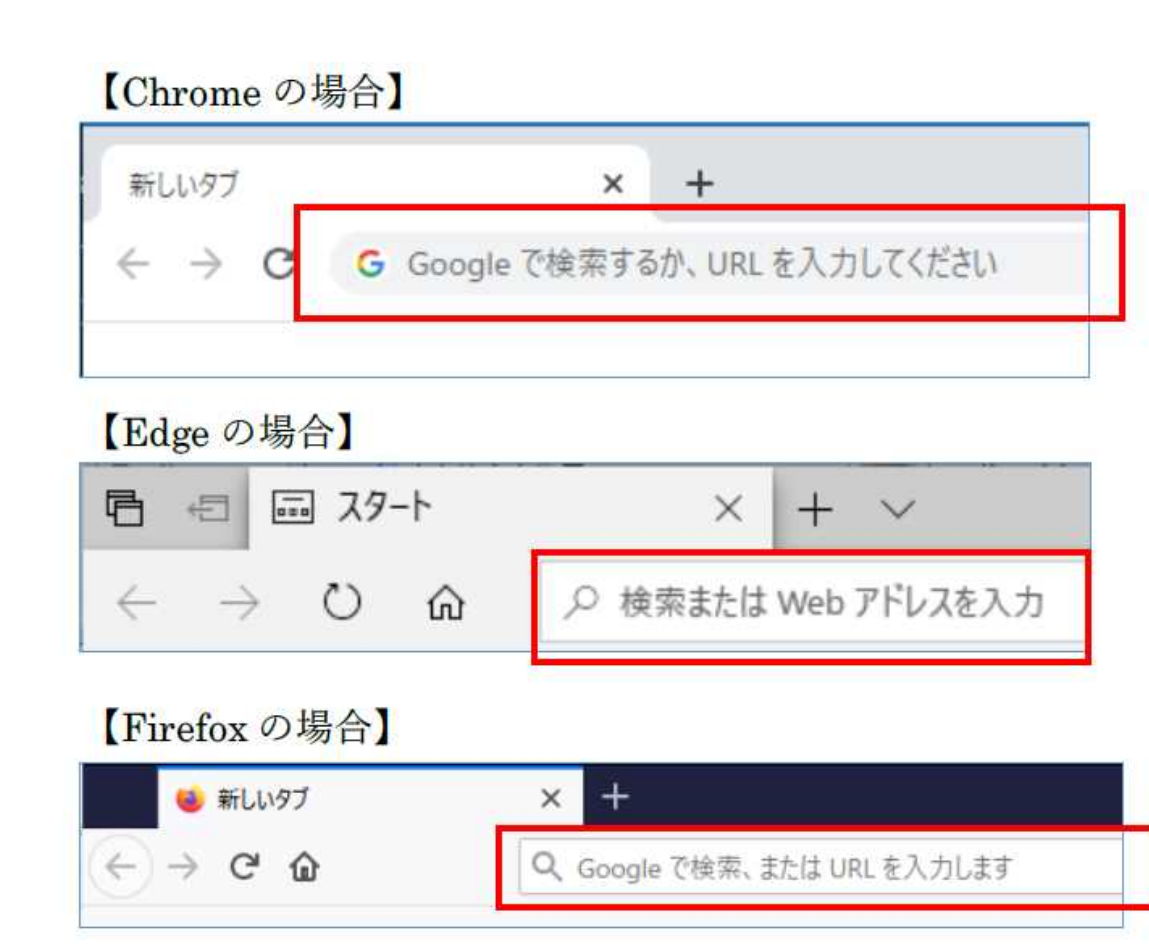

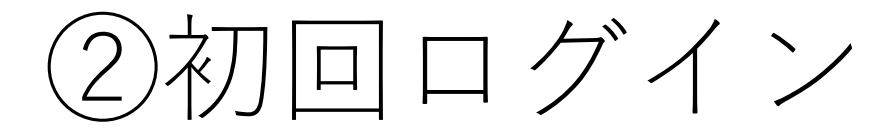

### 投資育成研修担当からお送りした資料に初回ログイン用のパスワードが記載 されております。こちらをご入力ください。

## ※初回ログイン後、ログインIDとパスワードは変更可能です(8ページ)。

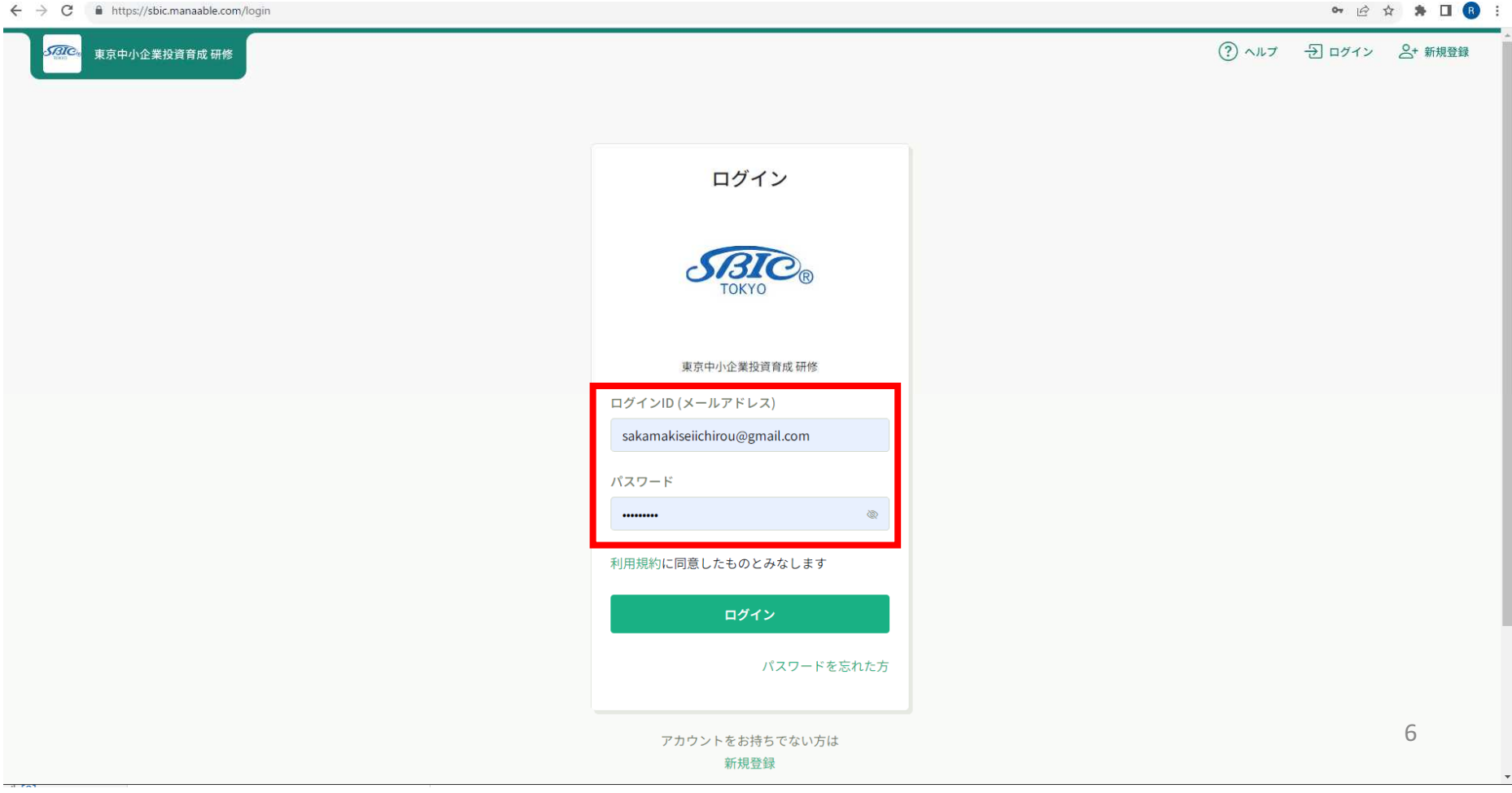

③トップページの表示

## ログインすると、トップページが表示されます。

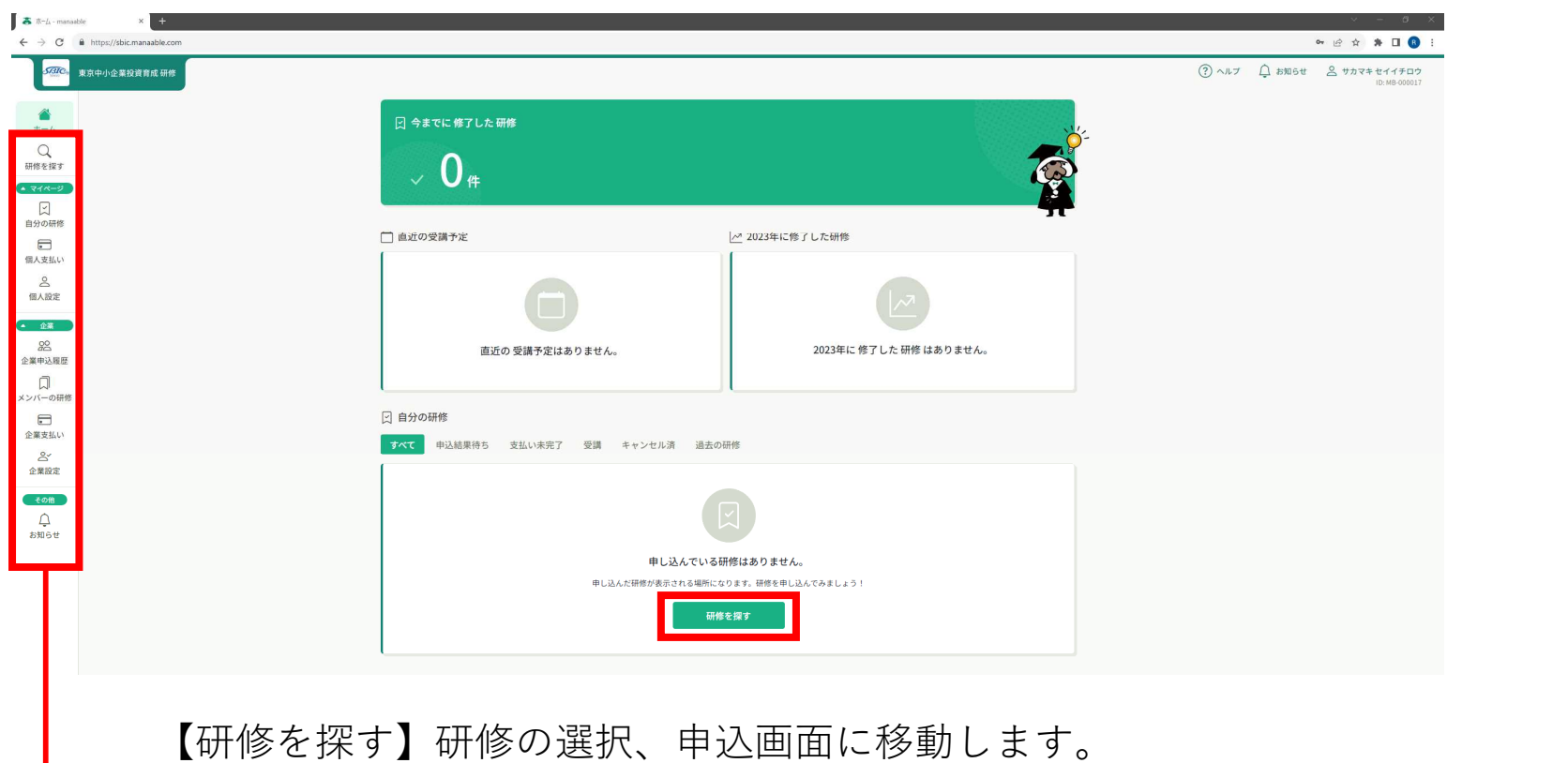

【自分の研修】【個人支払い】申込責任者個人が申し込んだ研修の内容が表示されます。 【企業申込履歴】【メンバーの研修】自社が申し込んだ研修の一覧が表示されます。 【企業支払い】研修受講料の支払に関するページに移動します。

④ログインIDとパスワードの設定

「個人設定」の画面からメールアドレス(ログインID)の確認とパスワー ドの変更をお願い致します。変更する場合には「変更ボタン」を押してくだ さい。

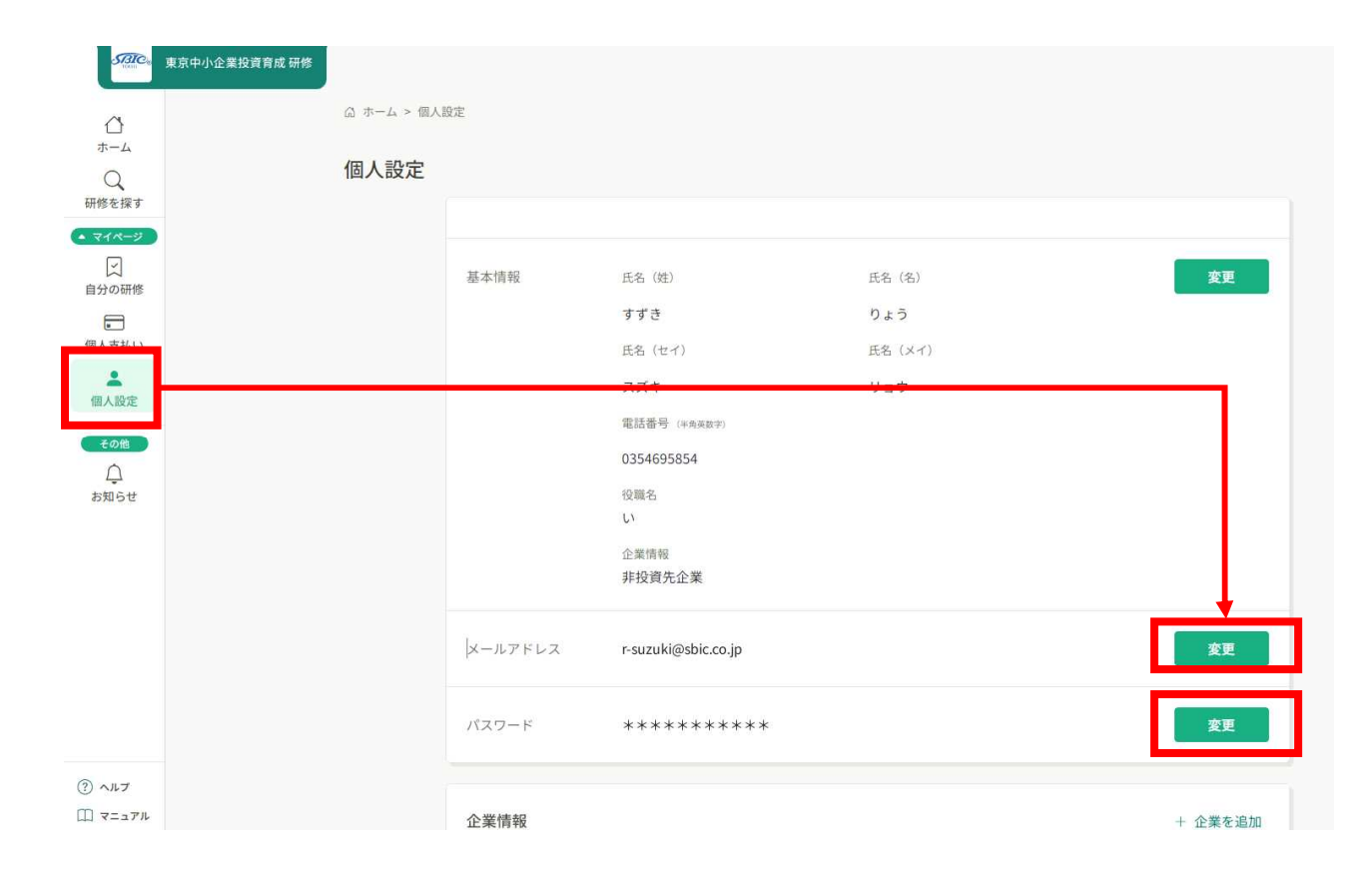

④ログインIDとパスワードの設定

下記ページよりメールアドレスとパスワードを変更することが可能です。 次回ログインからは、新たに登録したログインID(メールアドレス)と パスワードをご入力ください。

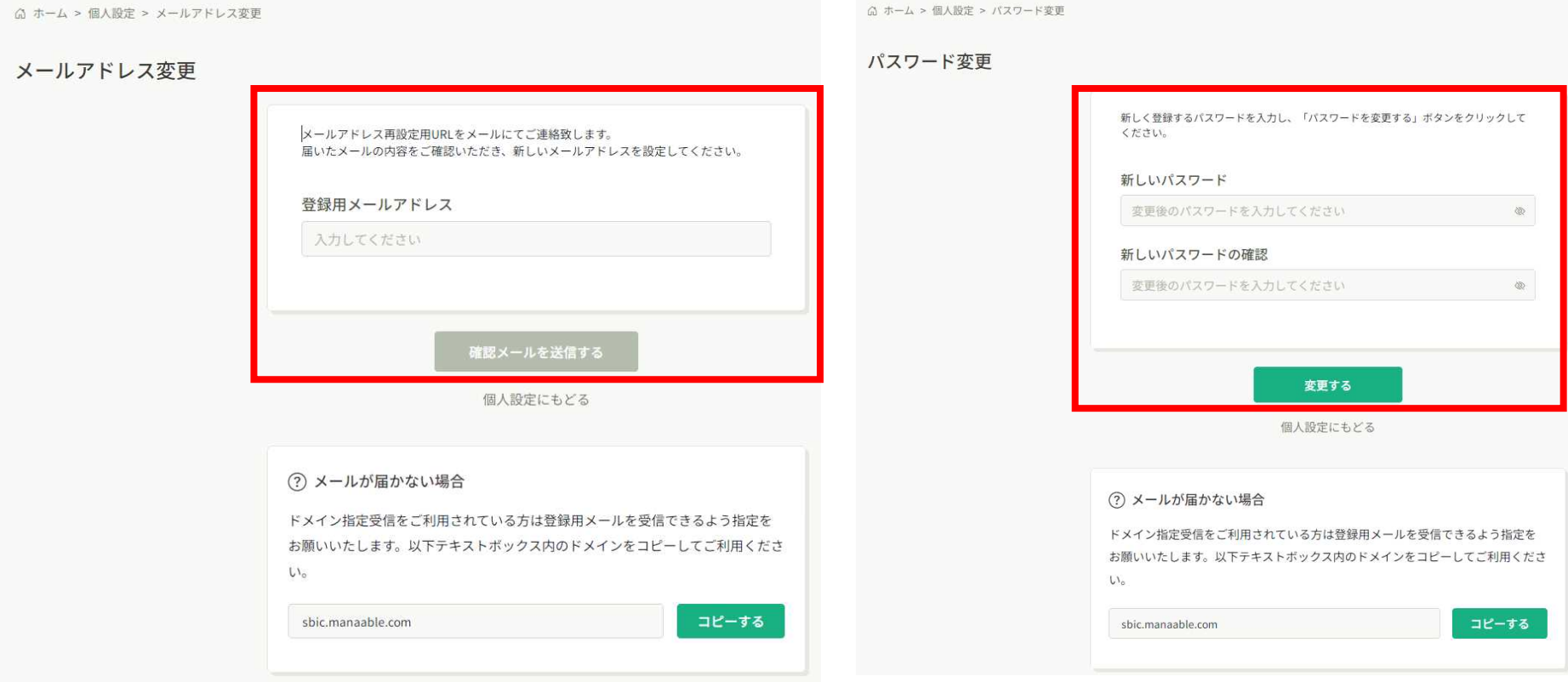

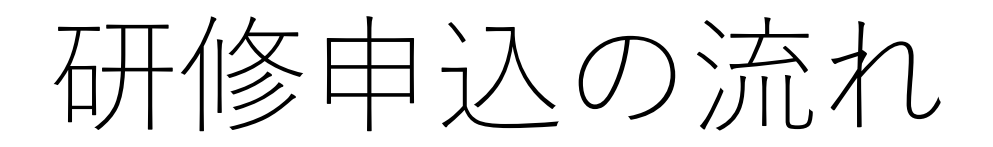

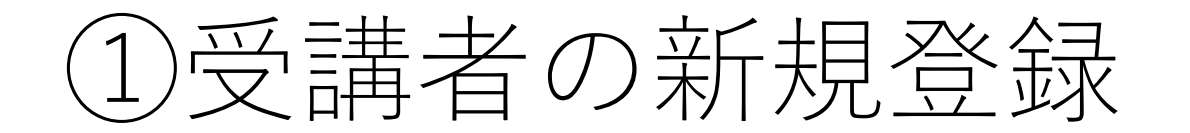

貴社の役職員が投資育成の研修に初めて参加する場合には、受講者の新規登 録が最初に必要となります。

まずは「企業設定」のタブを押してください。

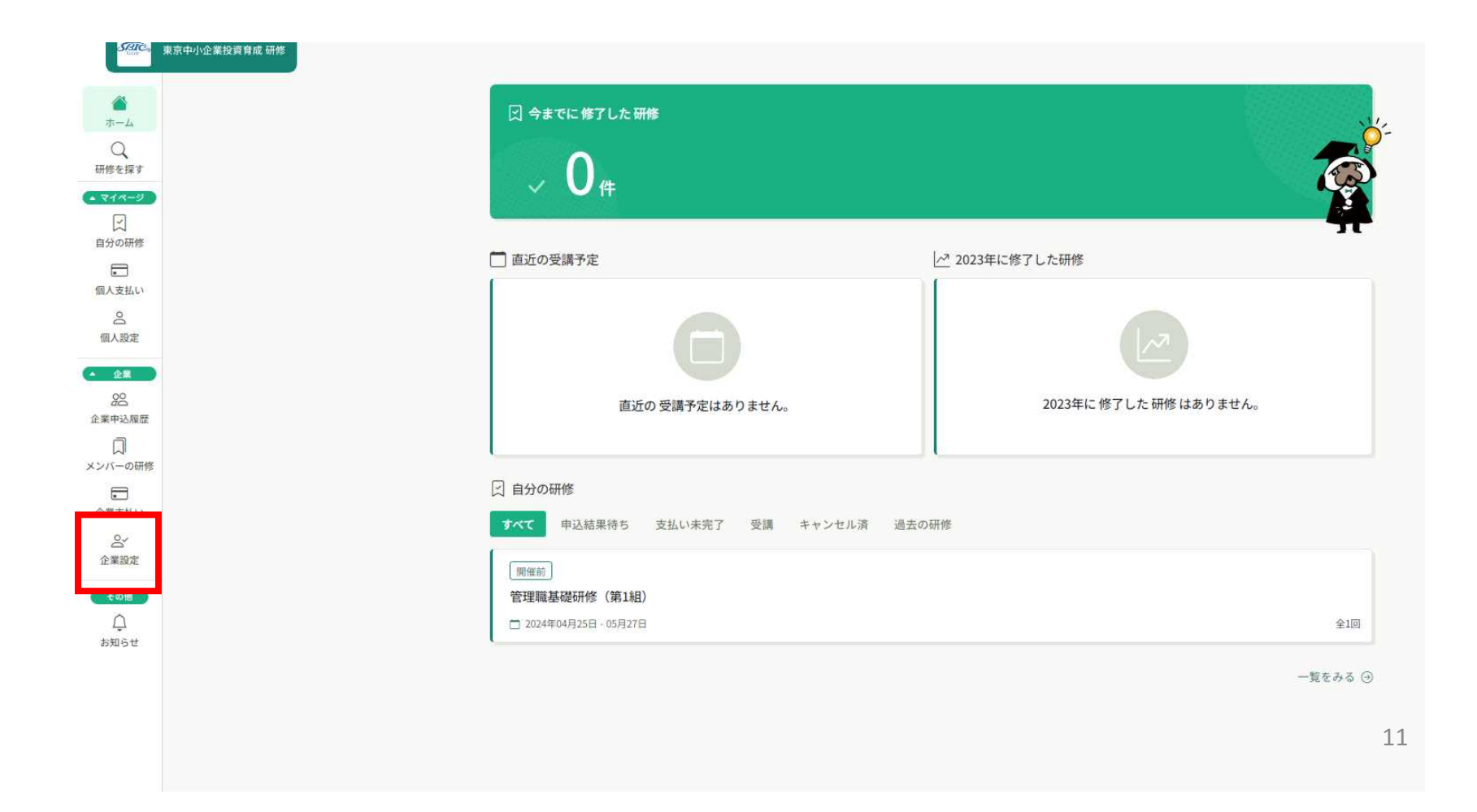

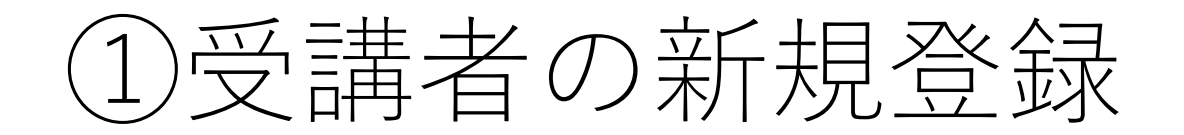

## 貴社の企業名の欄をダブルクリックしてください。

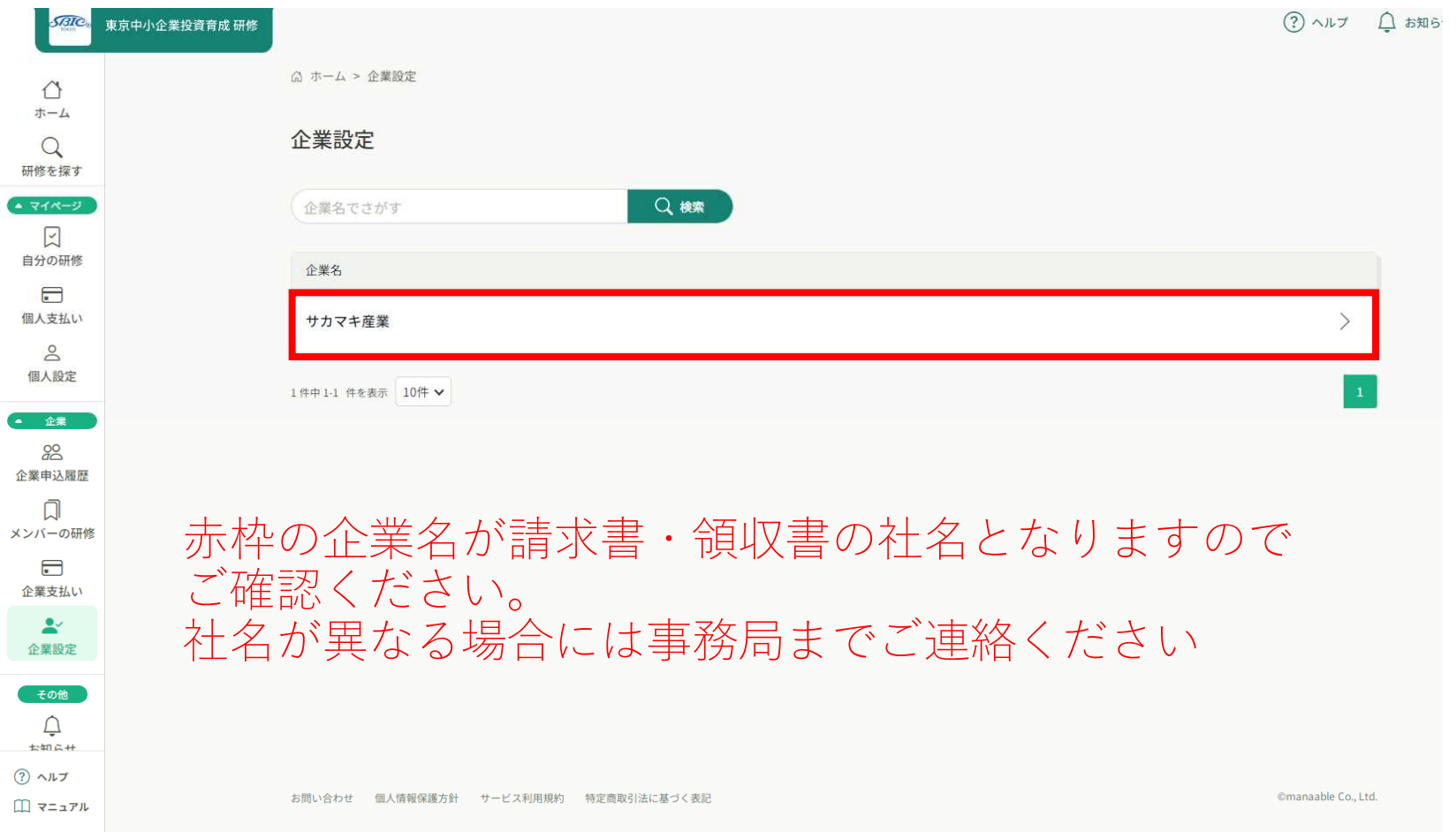

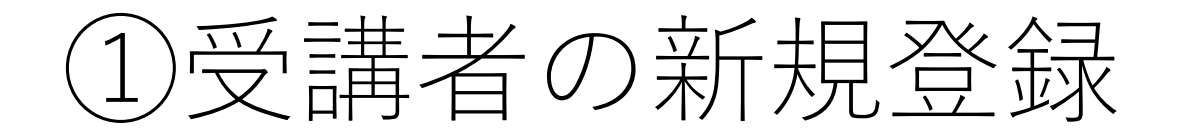

「企業設定」の画面から「+新規登録」のボタンを押すと、受講者の新規登 録ページに移動します。

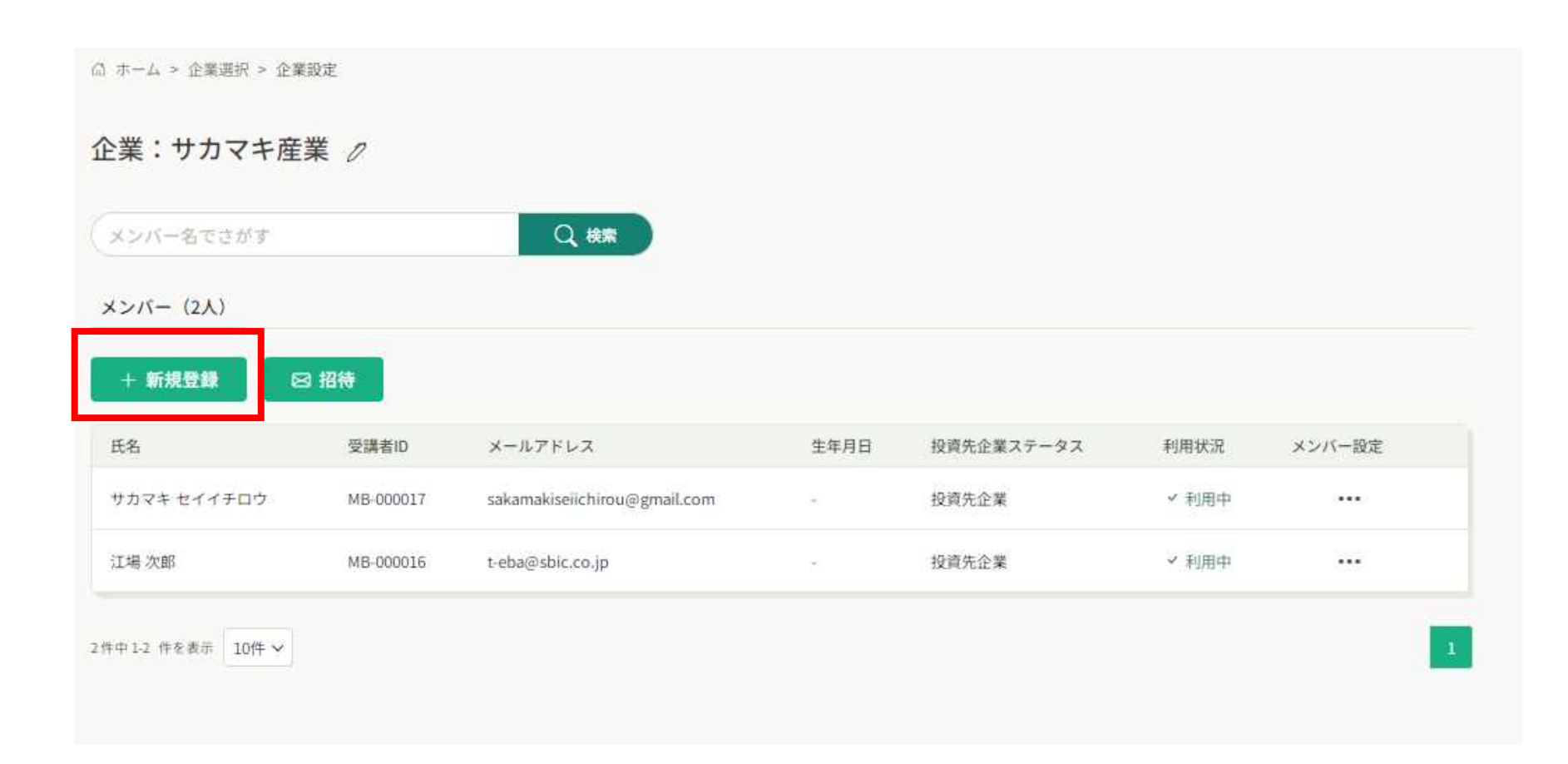

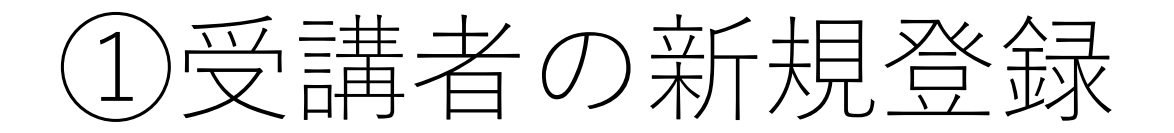

新規登録画面にて、追加する受講者の必要項目を記載ください。

※パスワードは受講者ご本人に通知を後日お願い致します。

なお、受講者ご自身が本システムを操作頂く必要はございません。

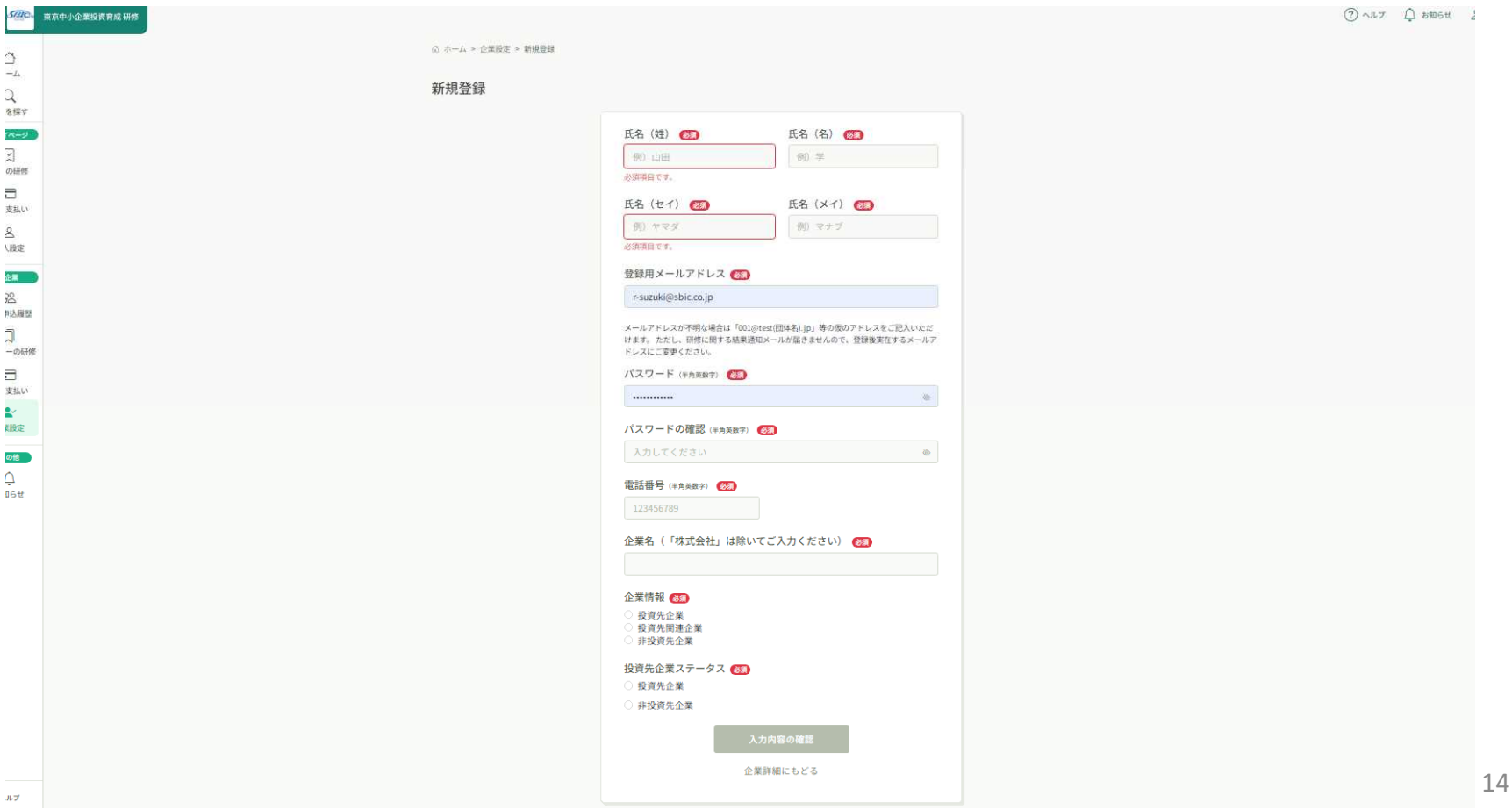

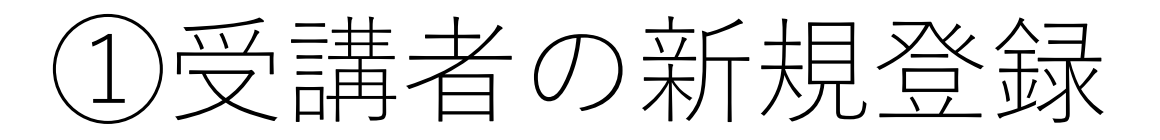

登録ボタンを押すと、受講者の新規登録は完了となります。

### 受講者の操作は特段不要ですので、そのまま研修申込画面より研修をお申込 ください。

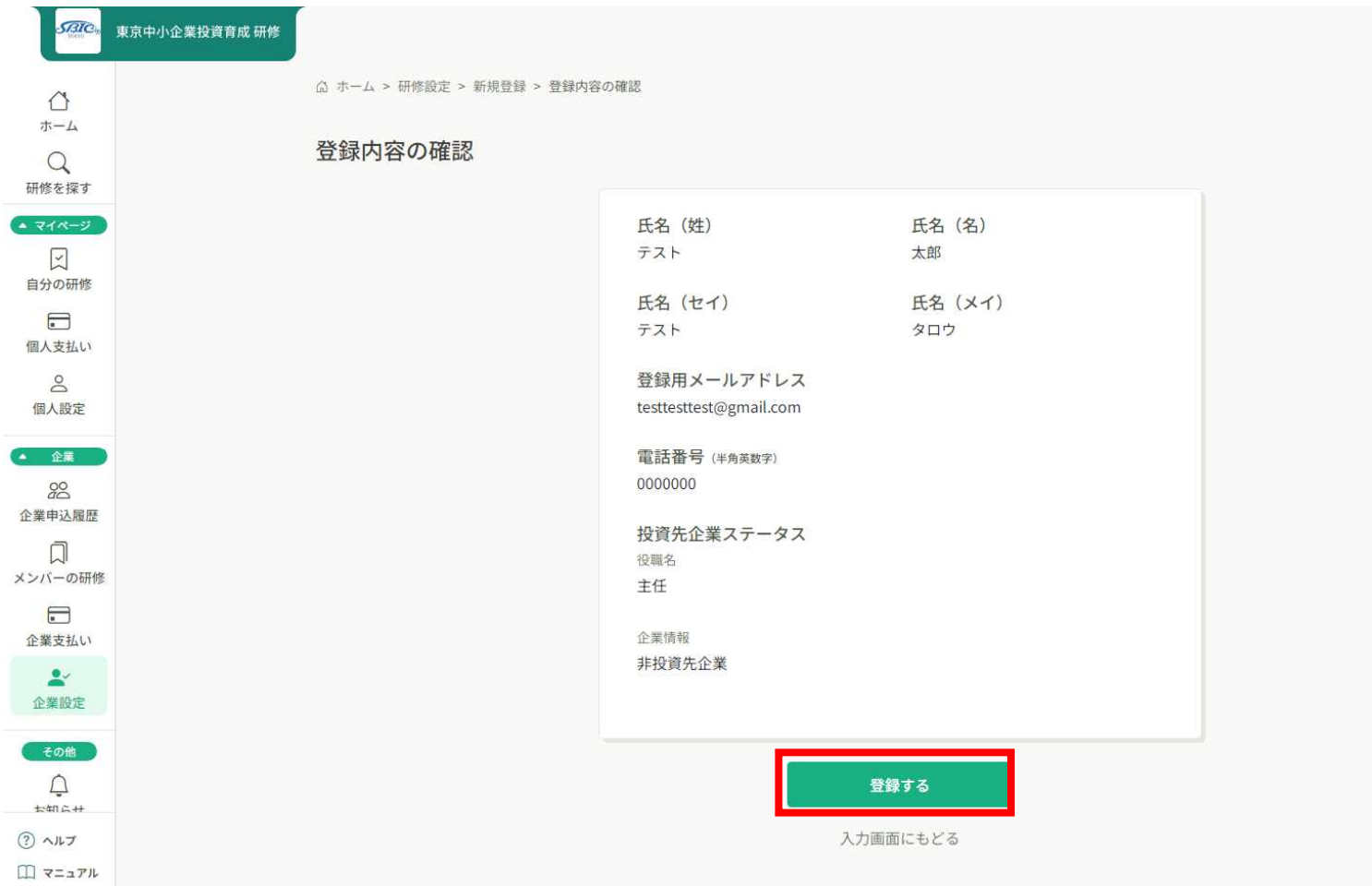

15

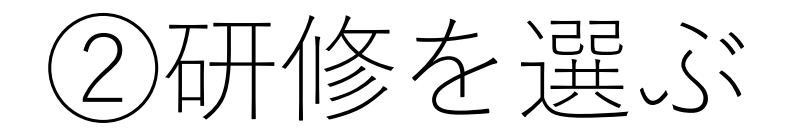

「研修を探す」ボタンを押すと、申込受付中の研修の一覧が表示されます。 お申込される研修をクリックすると、研修詳細のページに移動します。

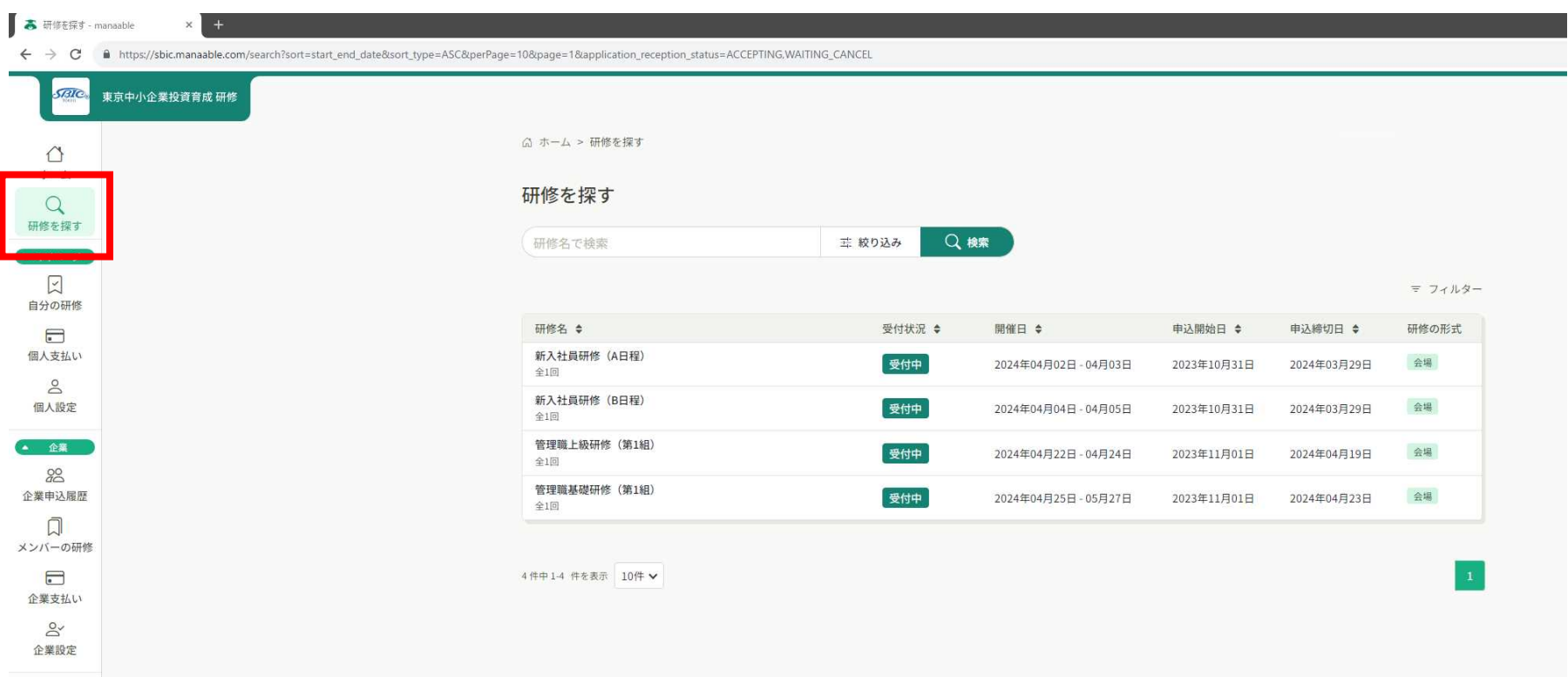

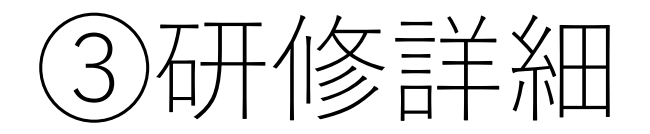

研修の日程などをご確認いただき、「研修を申し込む」のボタンをクリック すると、研修の申込ページに移動します。

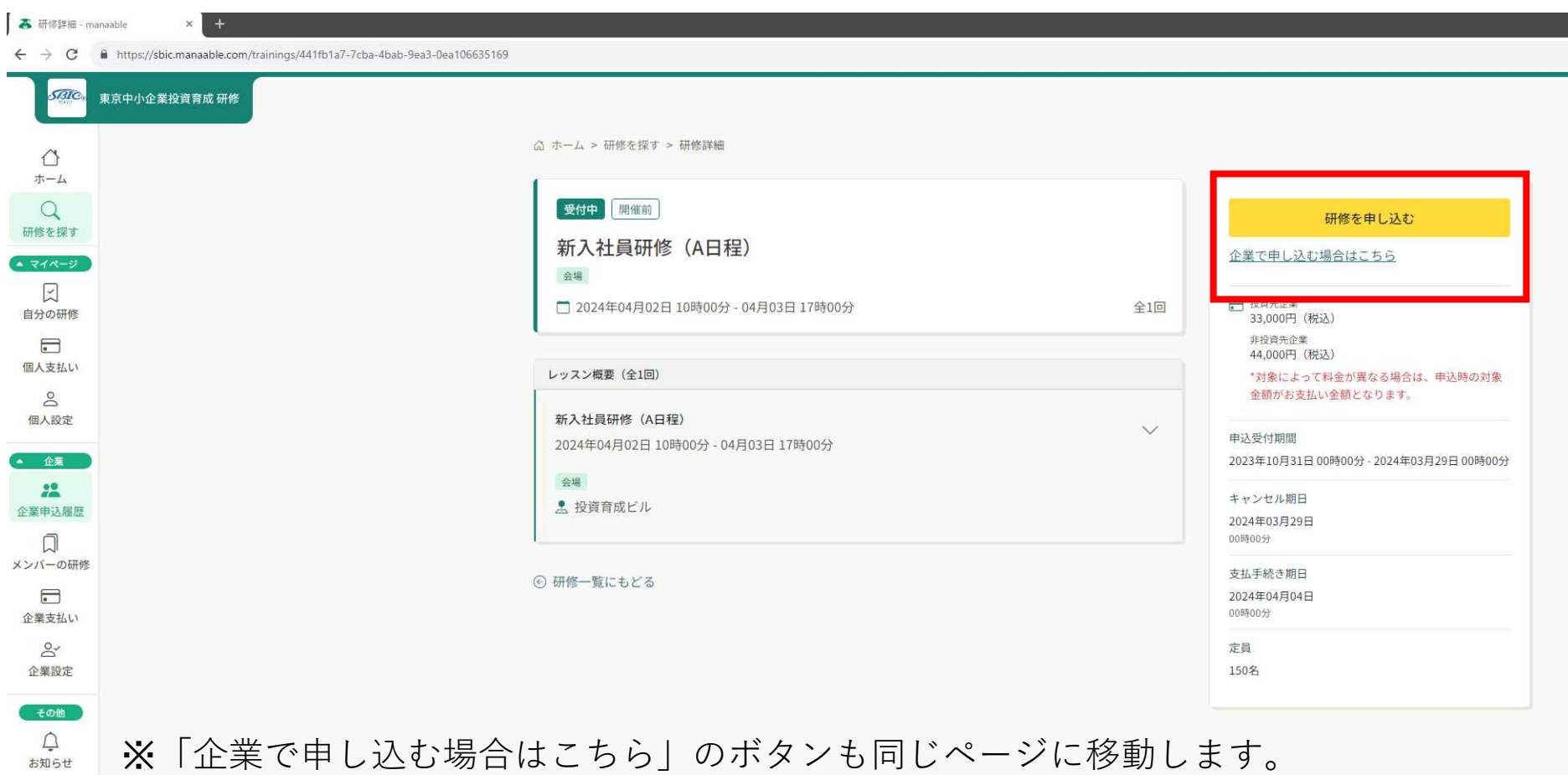

## ④研修のお申込

- ・申込者欄は「企業として申し込む」を選択ください。
- ・「メンバー追加」をクリックし、受講する社員を選択ください。

## ※受講者を初めて登録する場合には、「メンバーの新規登録」を完了する 必要がありますので、11ページをご参照ください。

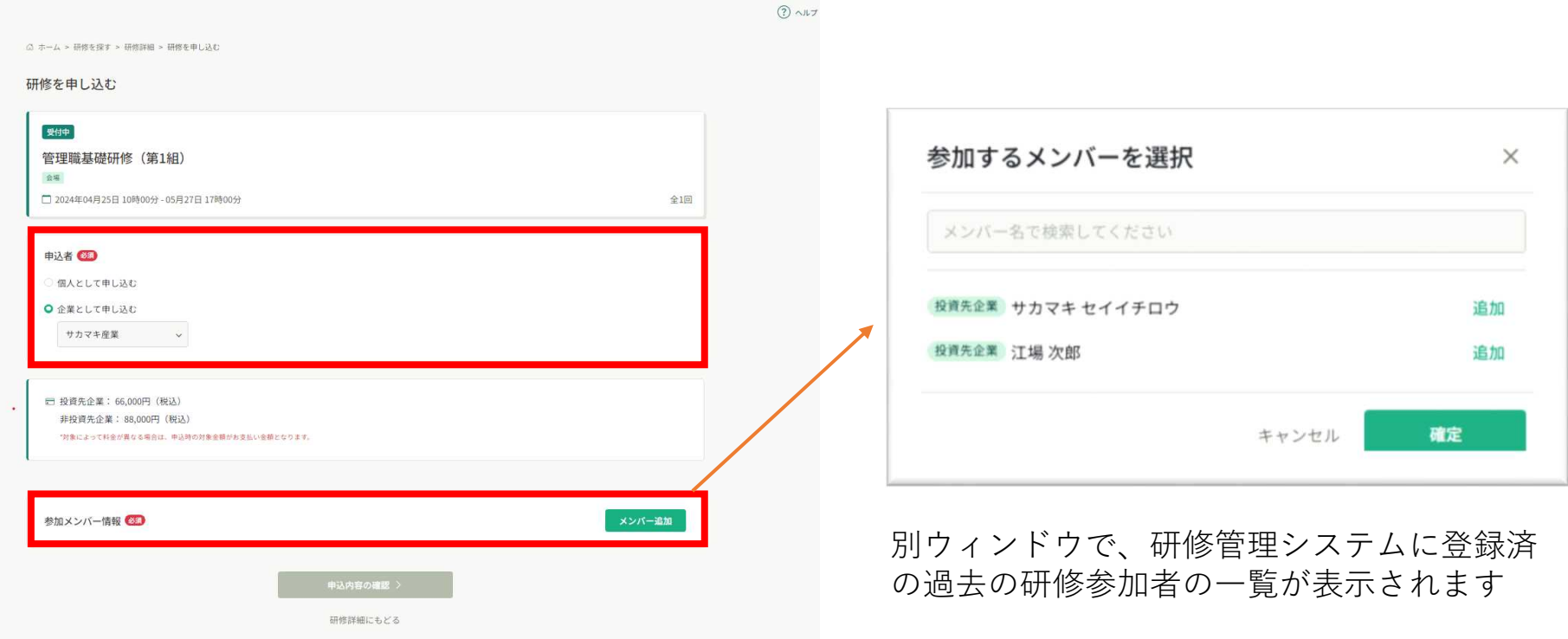

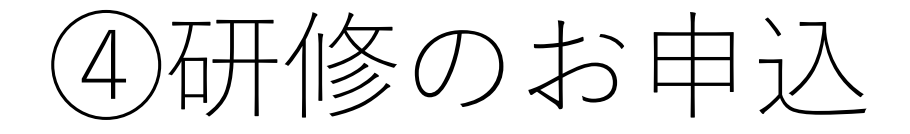

### 参加メンバー情報に研修の受講者名が表示されましたら、支払い方法として 「一括で企業支払い」を選択し、「申込内容の確認」を押してください。

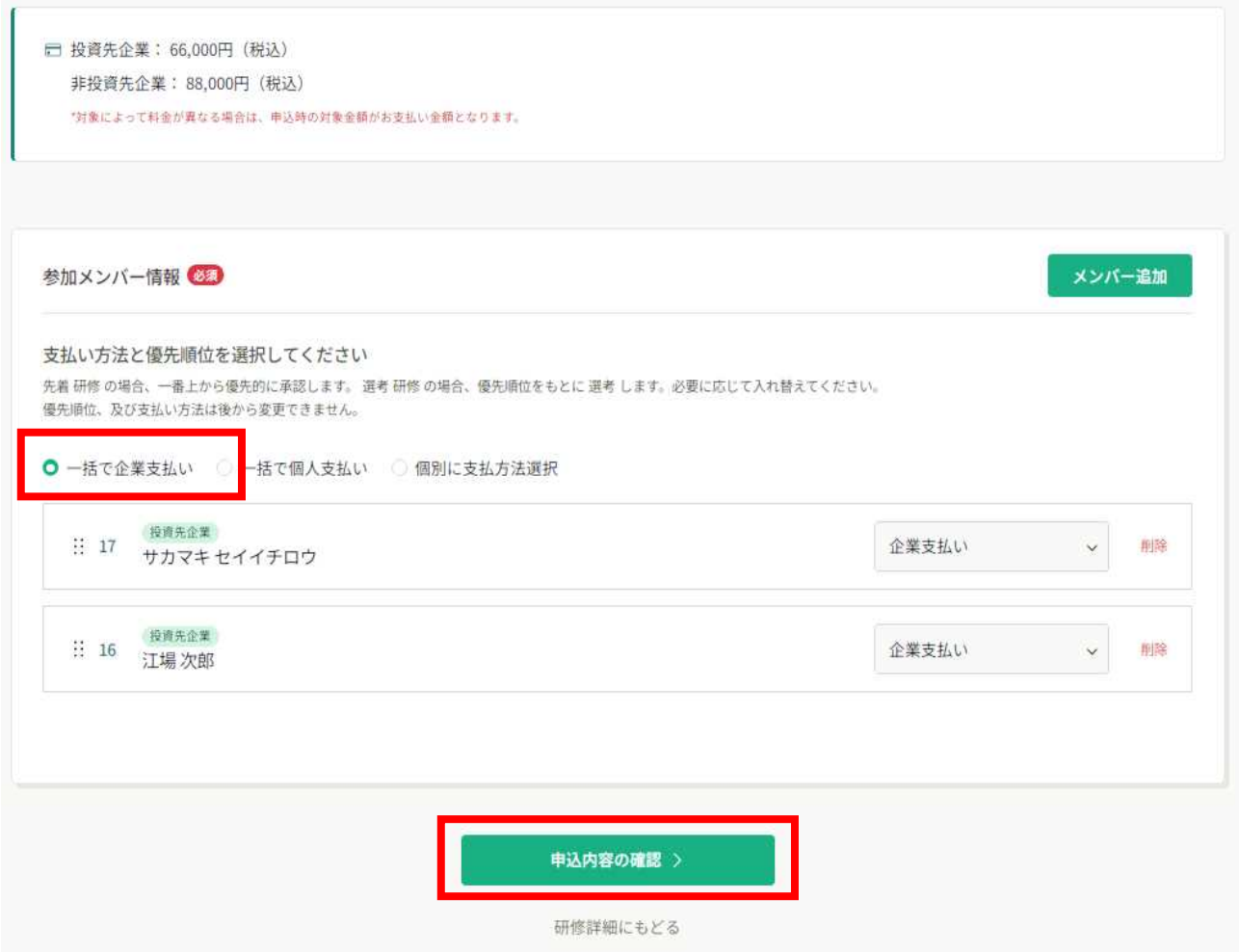

## ⑤申込内容の確認

申込内容をご確認頂き、宜しければ「研修を申し込む」を押してください。

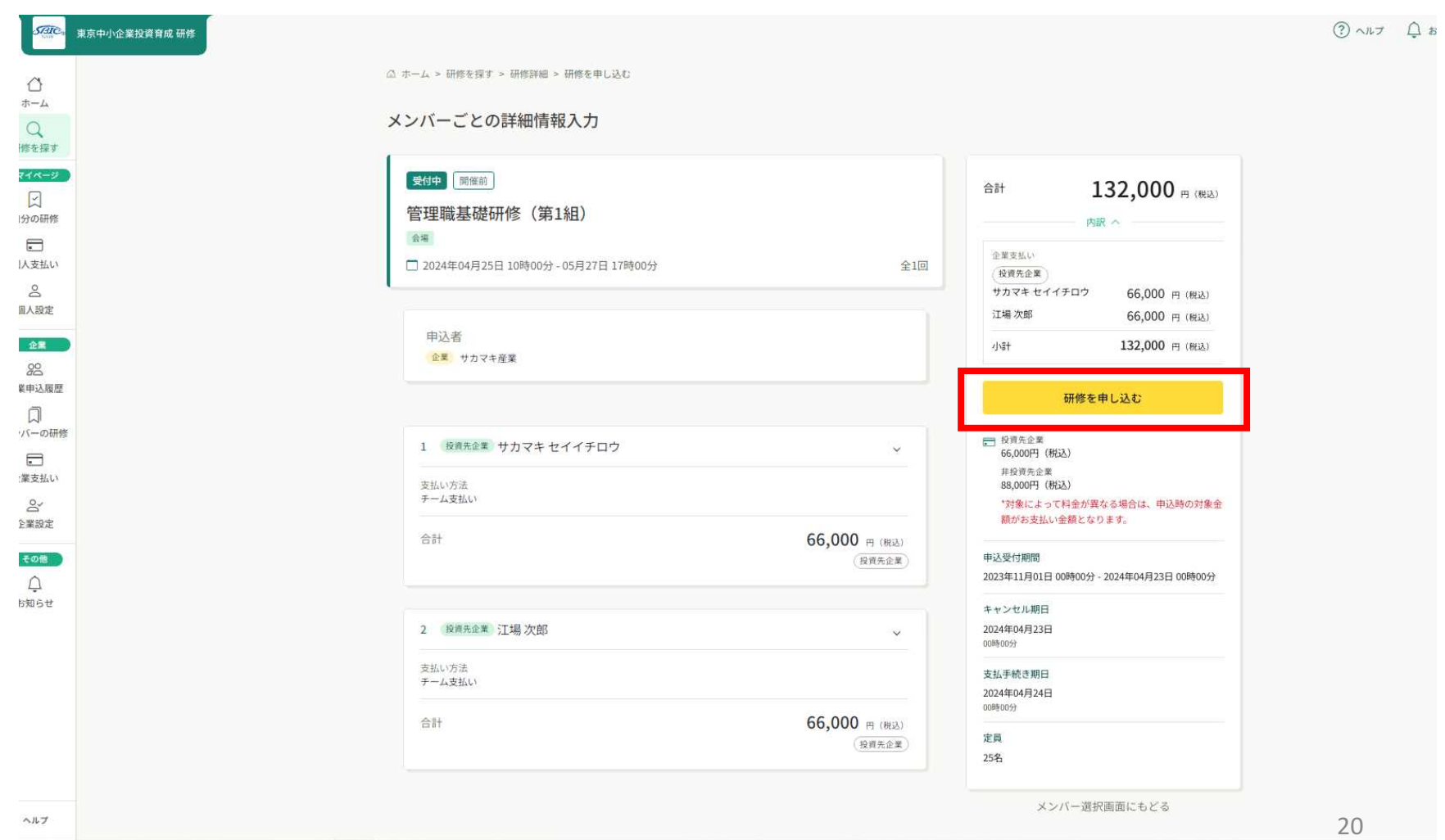

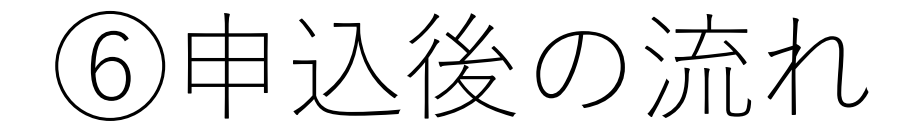

お申込を頂きましたら、投資育成研修事務局より「ご参加確定」のご連絡を 致します。数日間ご連絡が無い場合には、投資育成研修事務局までお問い合 わせください。

#### ■投資育成研修事務局

TEL:03-3499-0755 メールアドレス:kenshu@sbic.co.jp

#### 申込完了後の画面 トップ画面

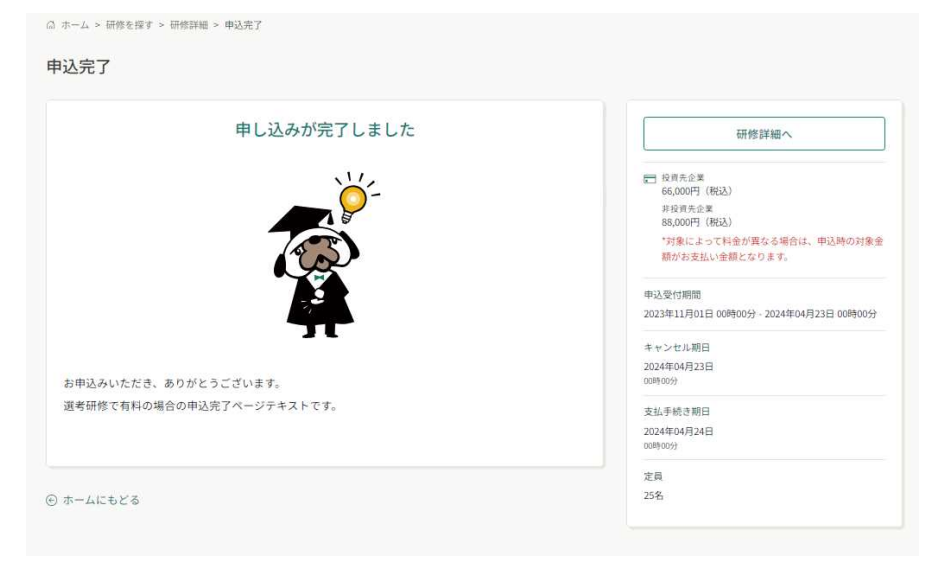

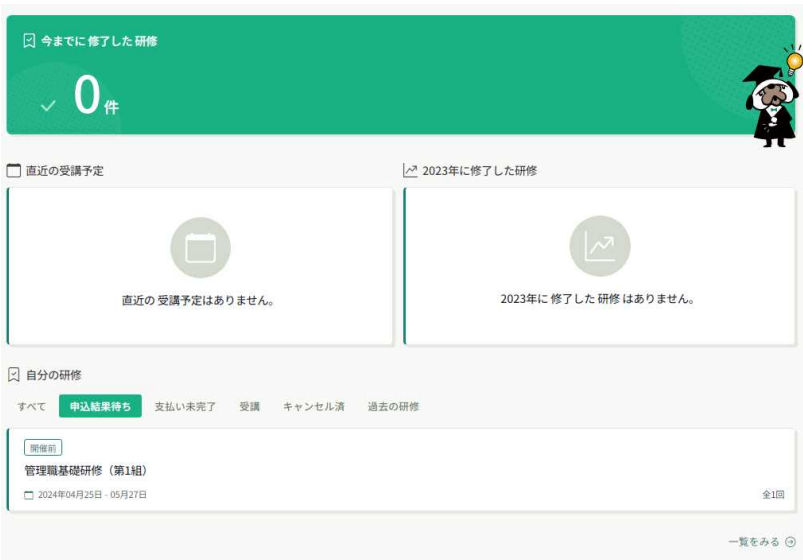

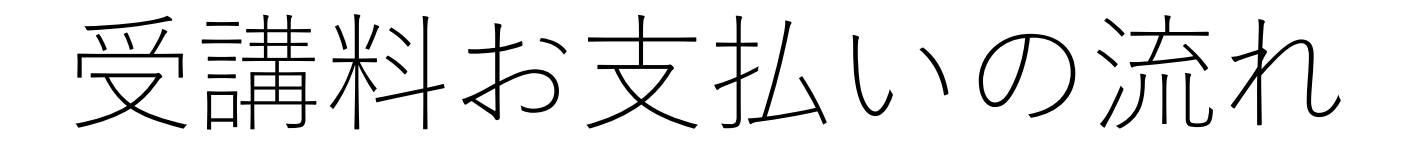

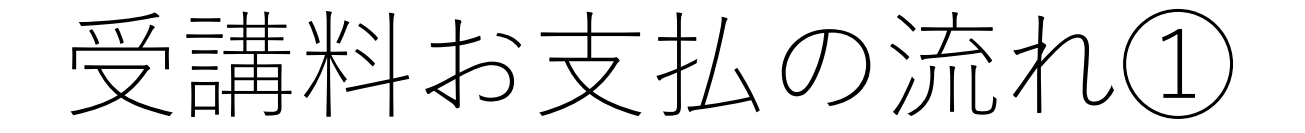

投資育成研修事務局より「ご参加確定」のご連絡が届きましたら、「企業申 込履歴」のページをご確認ください。申込結果の欄が「承認」となっていま したら、お申込頂いている研修名をクリックください。

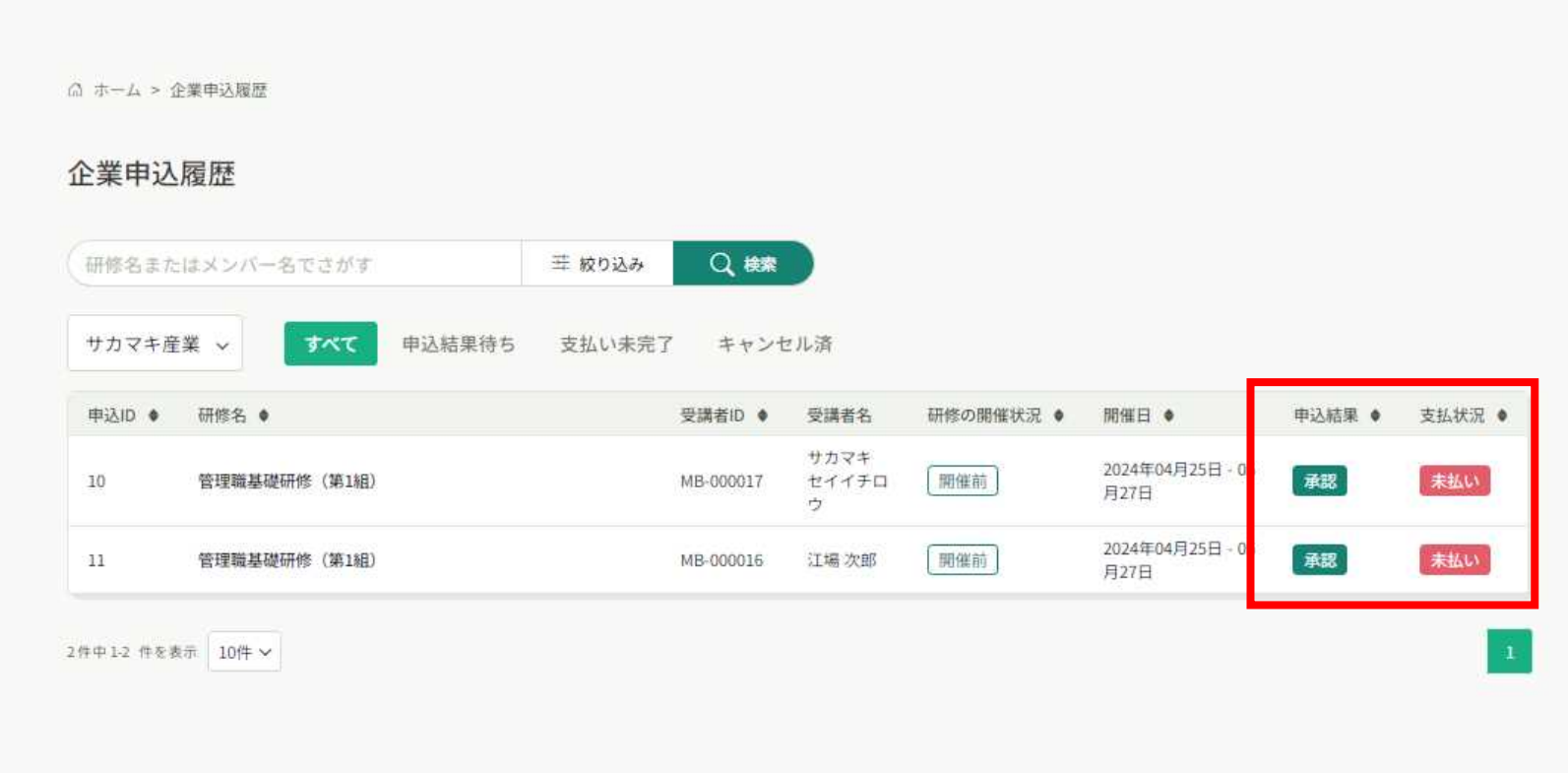

受講料お支払の流れ(2)

## 研修の詳細ページに移動しましたら、「お支払い」ボタンを押してください。

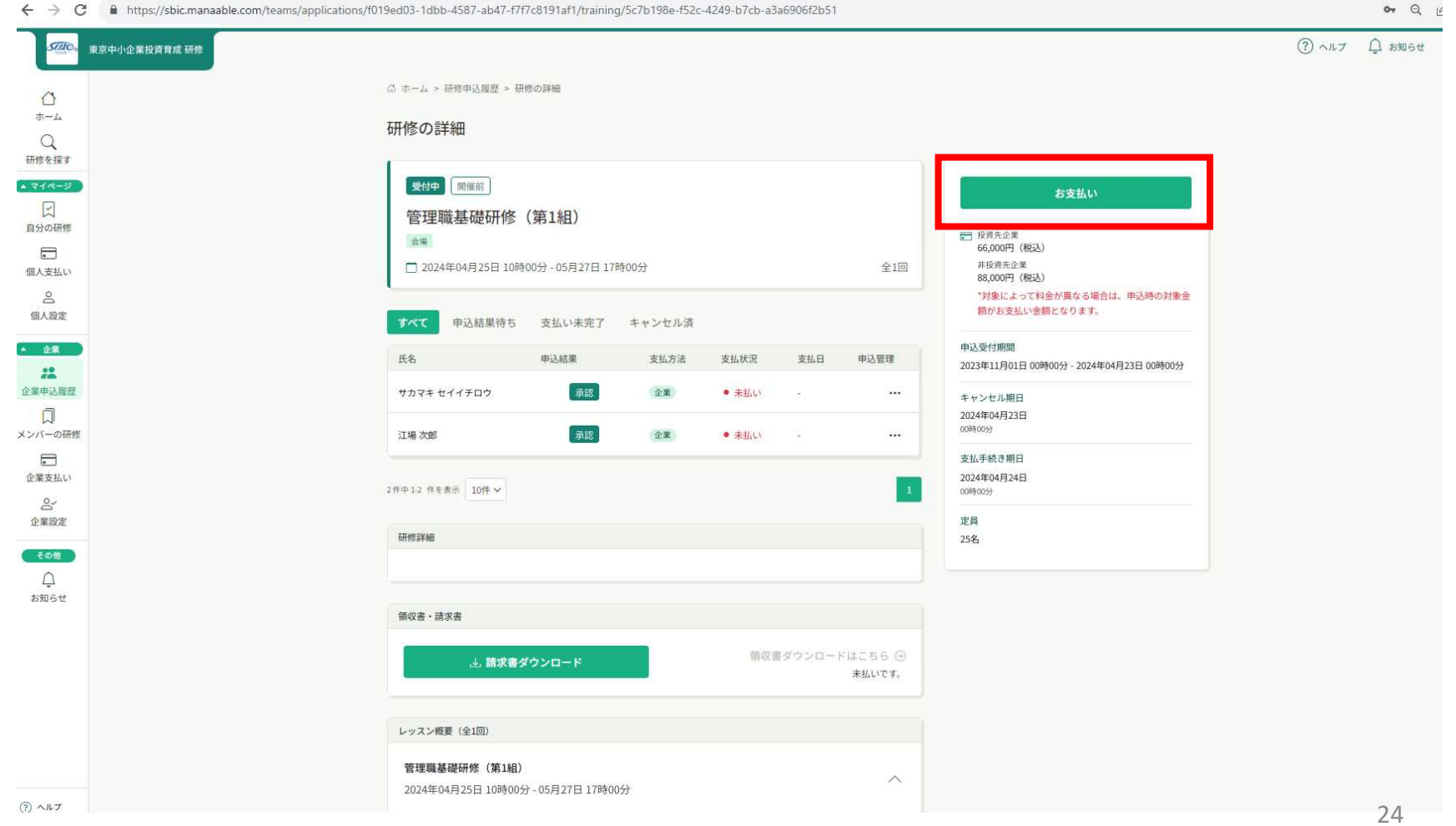

## 受講料お支払の流れ(3)

受講料につきまして投資先企業の料金となっているかご確認下さい。 内容が宜しければ、「お支払い」ボタンを押して、支払手続きのページに移 動してください。

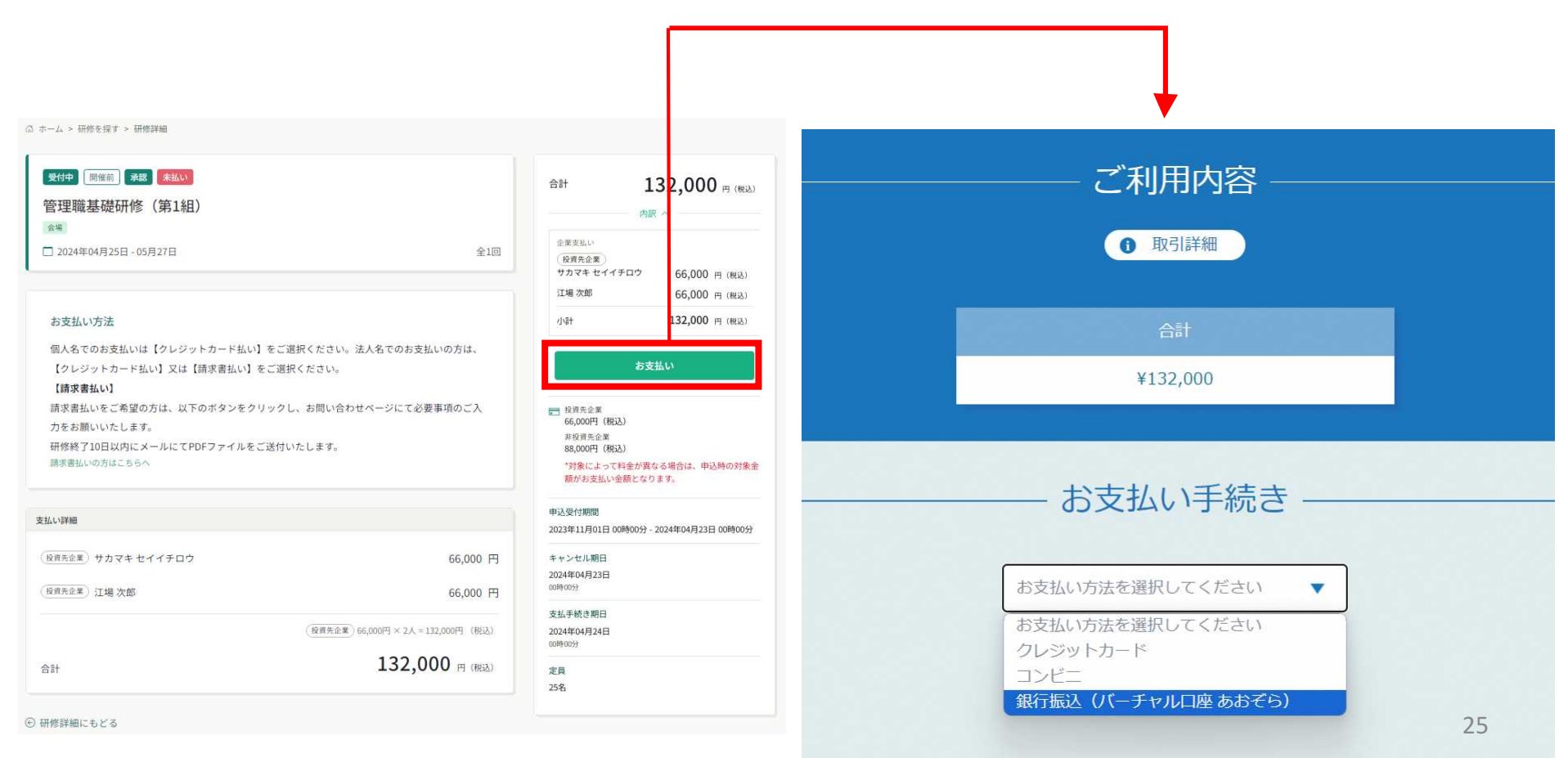

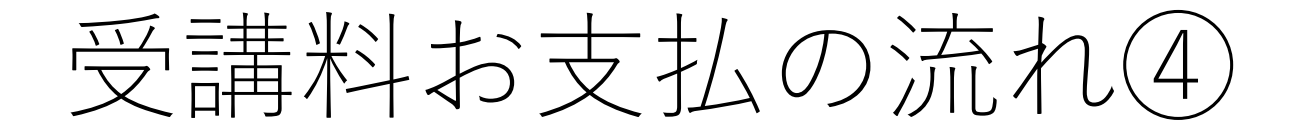

お支払方法をクレジットカード払い、コンビニ振込、銀行口座振込の中か らご選択ください。銀行口座振込の場合には、確定ボタンを押します。

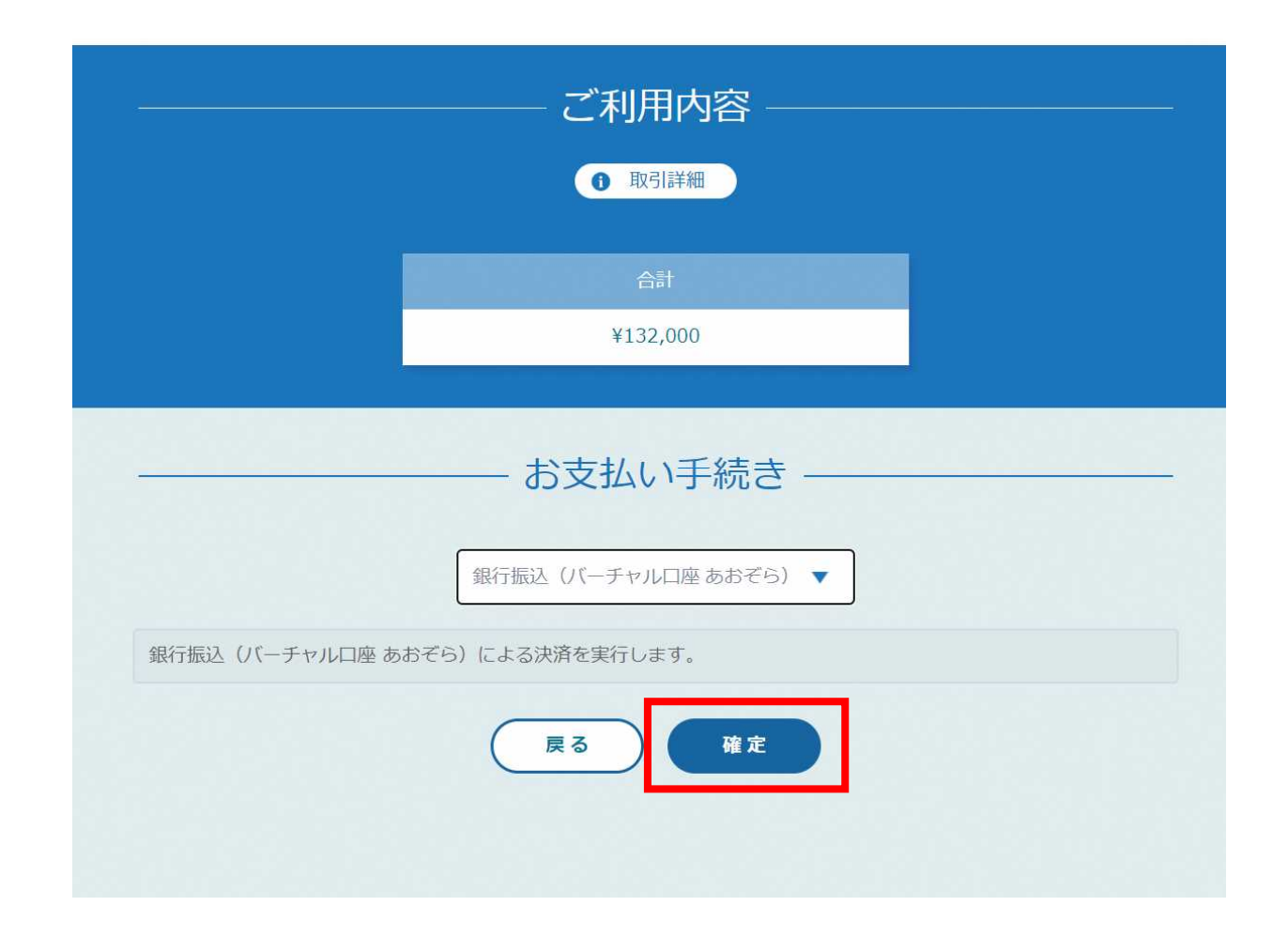

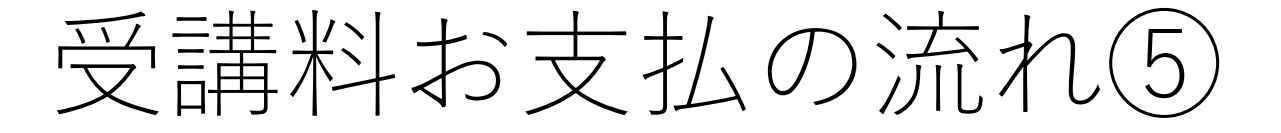

銀行口座振込の場合には、下記の画面が表示されます。期限までに表示され た指定口座にお振込みをお願い致します。

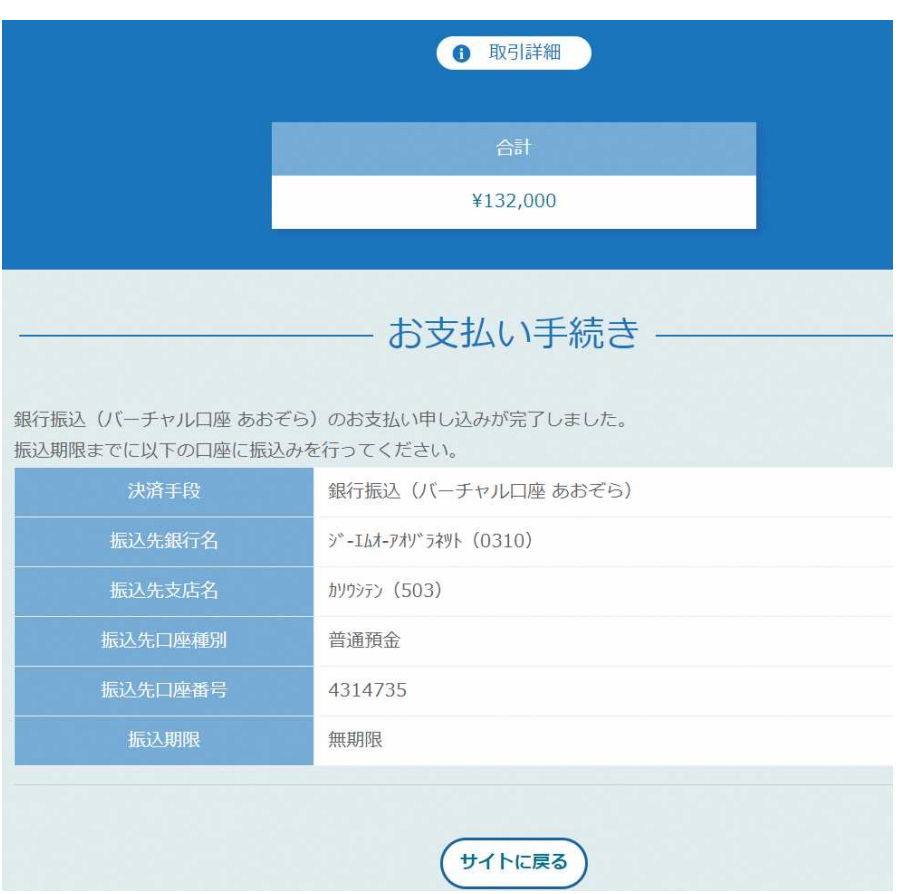

この度はご注文ありがとうございます。 下記のご注文内容にて口座振込のお申し込みを受け付けましたのでご確認の上、 お支払い手続きをお願い致します。

#### ■ご注文内容

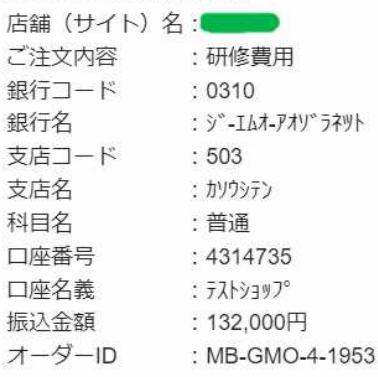

............................

※振込口座情報 口座名義は"トウキヨウトウシイクセイ" です。

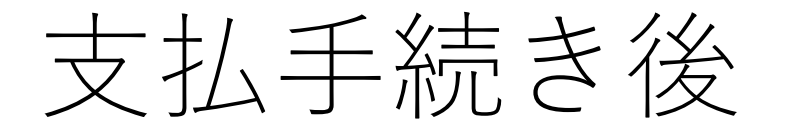

請求書が必要な方は「請求書ダウンロード」のボタンよりダウンロードくだ さい。ご入金完了後、領収書もダウンロード頂く事が可能となります。 領収書の発行は1度のみとなりますのでご注意ください。

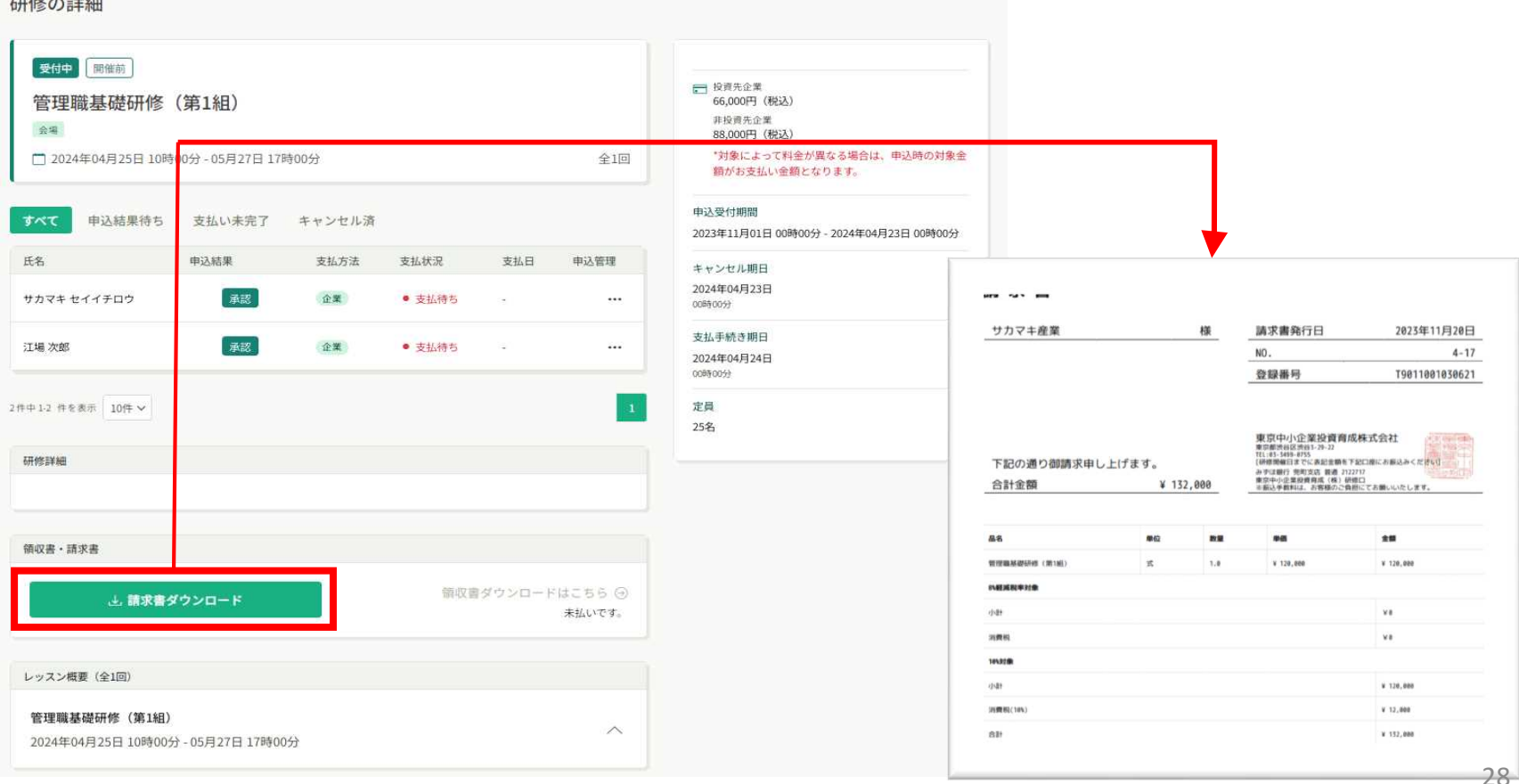

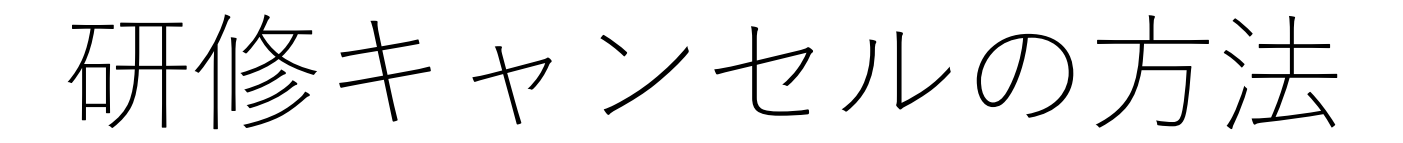

研修キャンセルの方法①

お申込いただいた研修をキャンセルされたい場合、「企業申込履歴」のペー ジをクリックください。その後、キャンセルする研修名をクリックください。

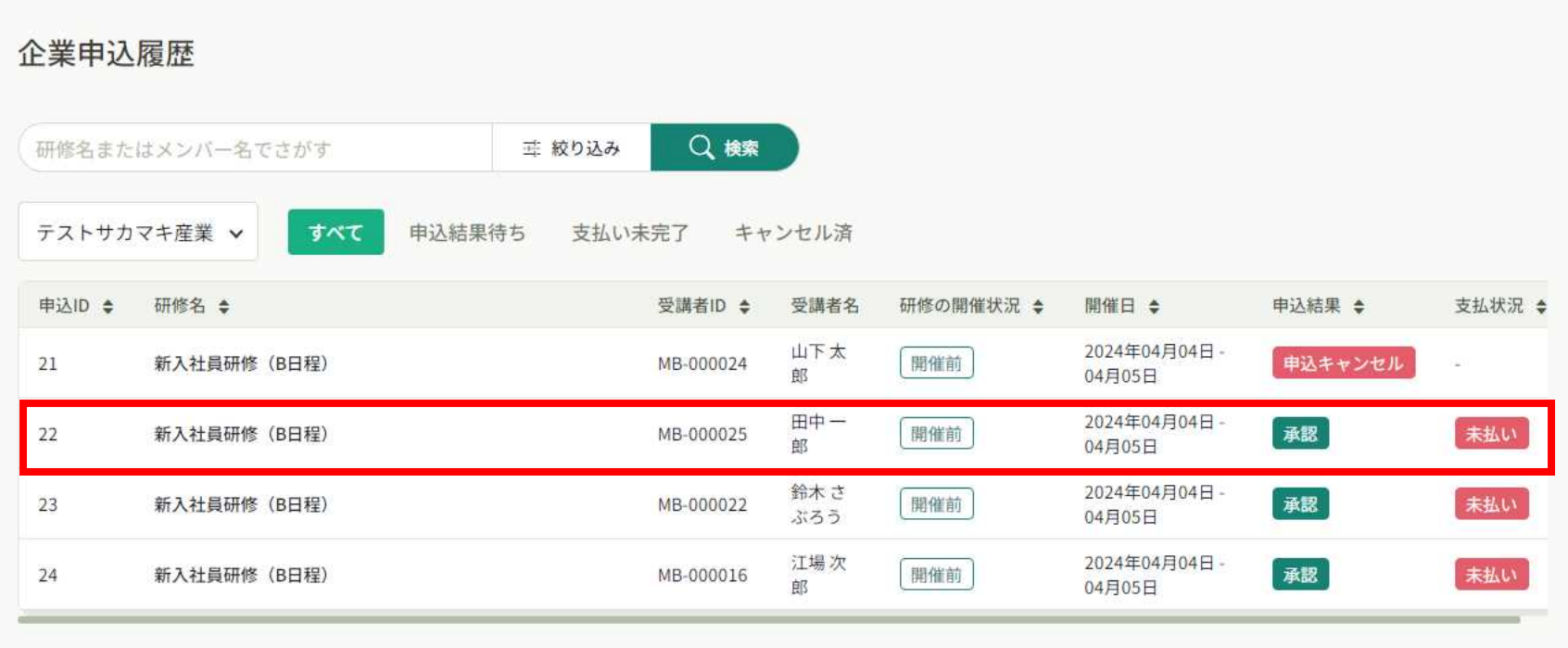

研修キャンセルの方法(2)

キャンセルされる受講者について「申込管理」の列にある「・・・」ボタン を押すと、申込キャンセルのポップアップが表示されます。こちらをクリッ クください。

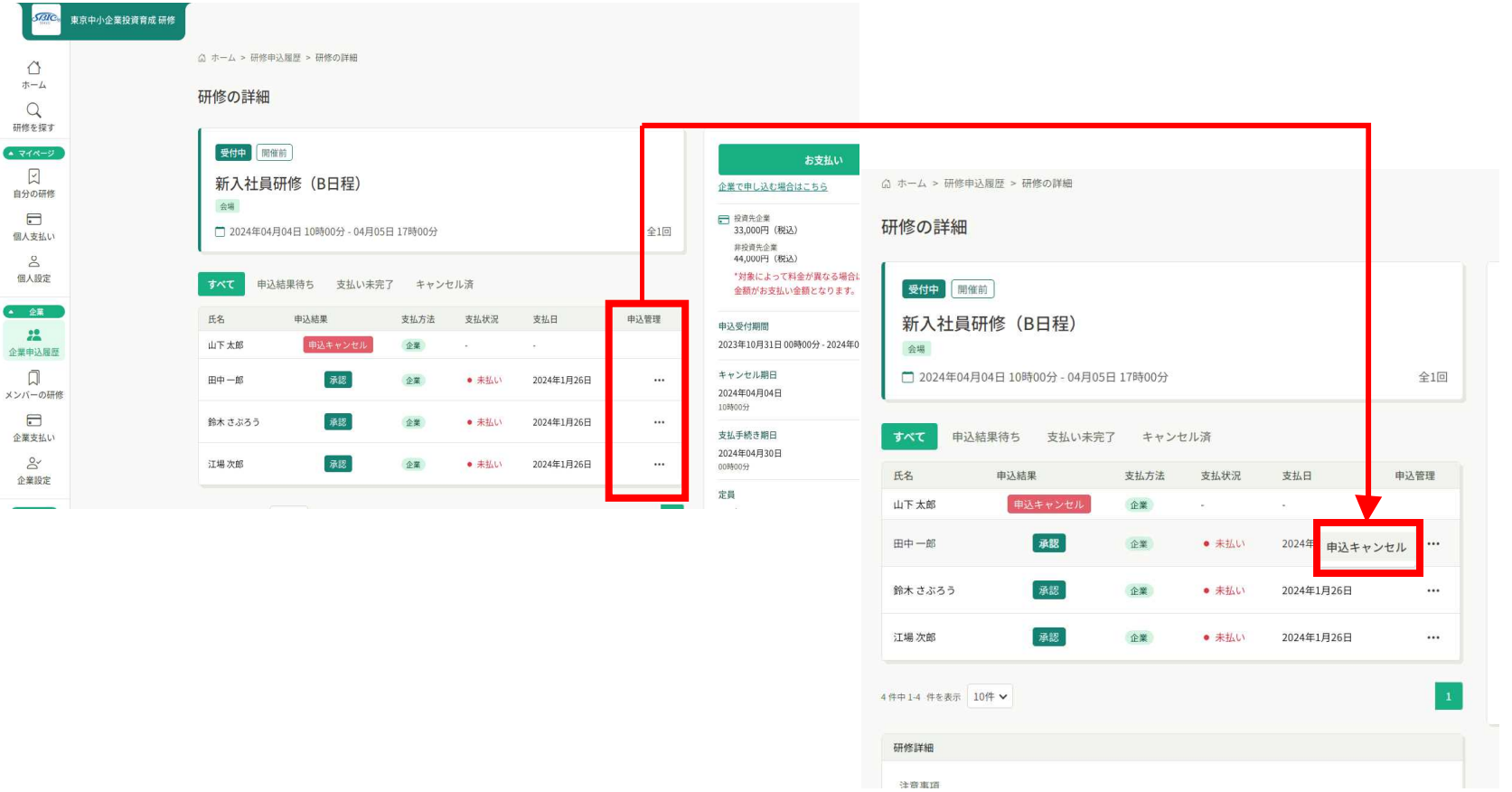

研修キャンセルの方法(3)

下記の画面が表示されましたら、キャンセルを確定する場合には、「申込 キャンセル」のボタンをクリックください。以上で、キャンセルは完了とな ります。

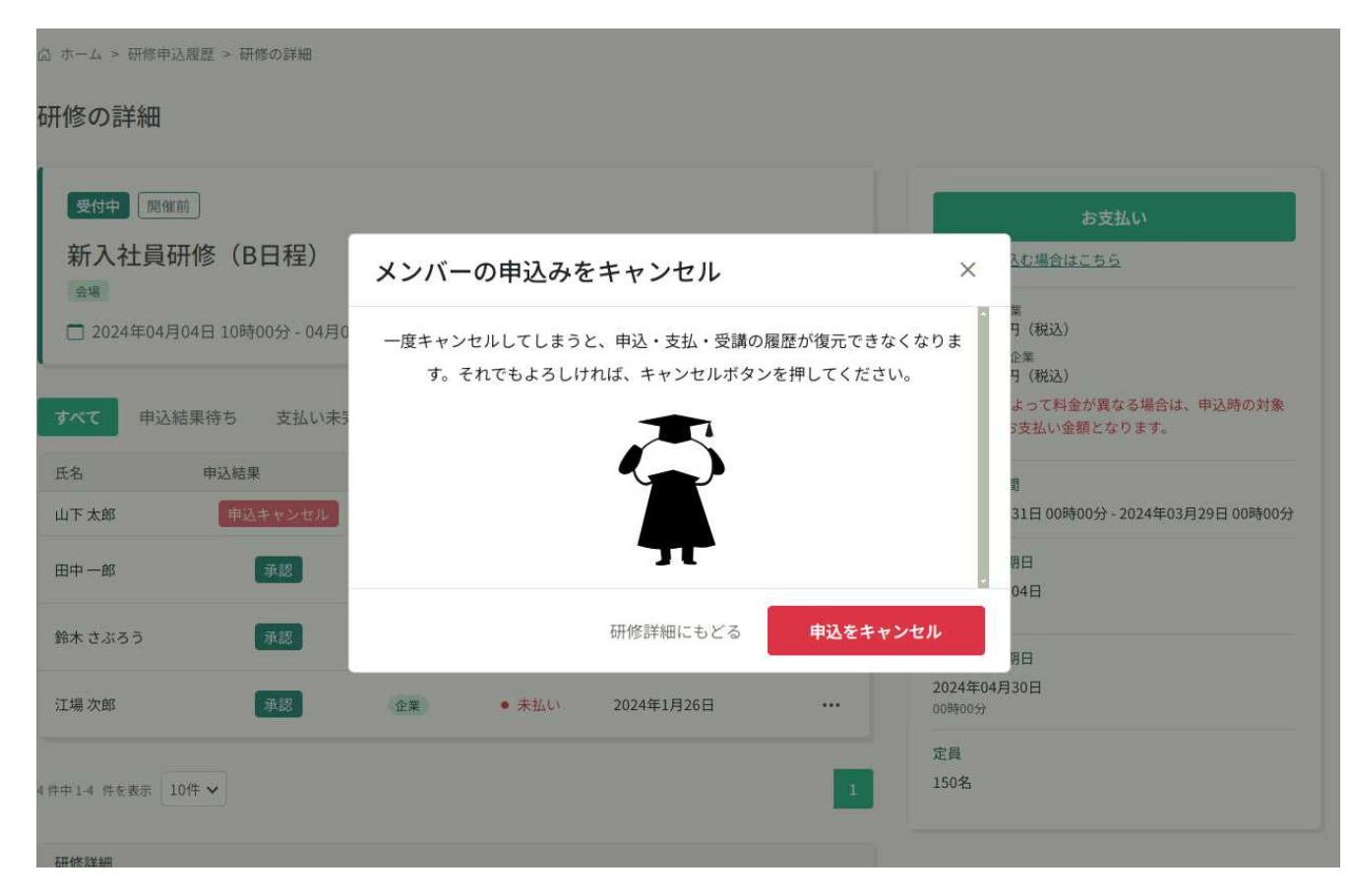

## 2.投資育成主催の研修を初めて ご利用される企業様

## 企業の新規登録の流れ①

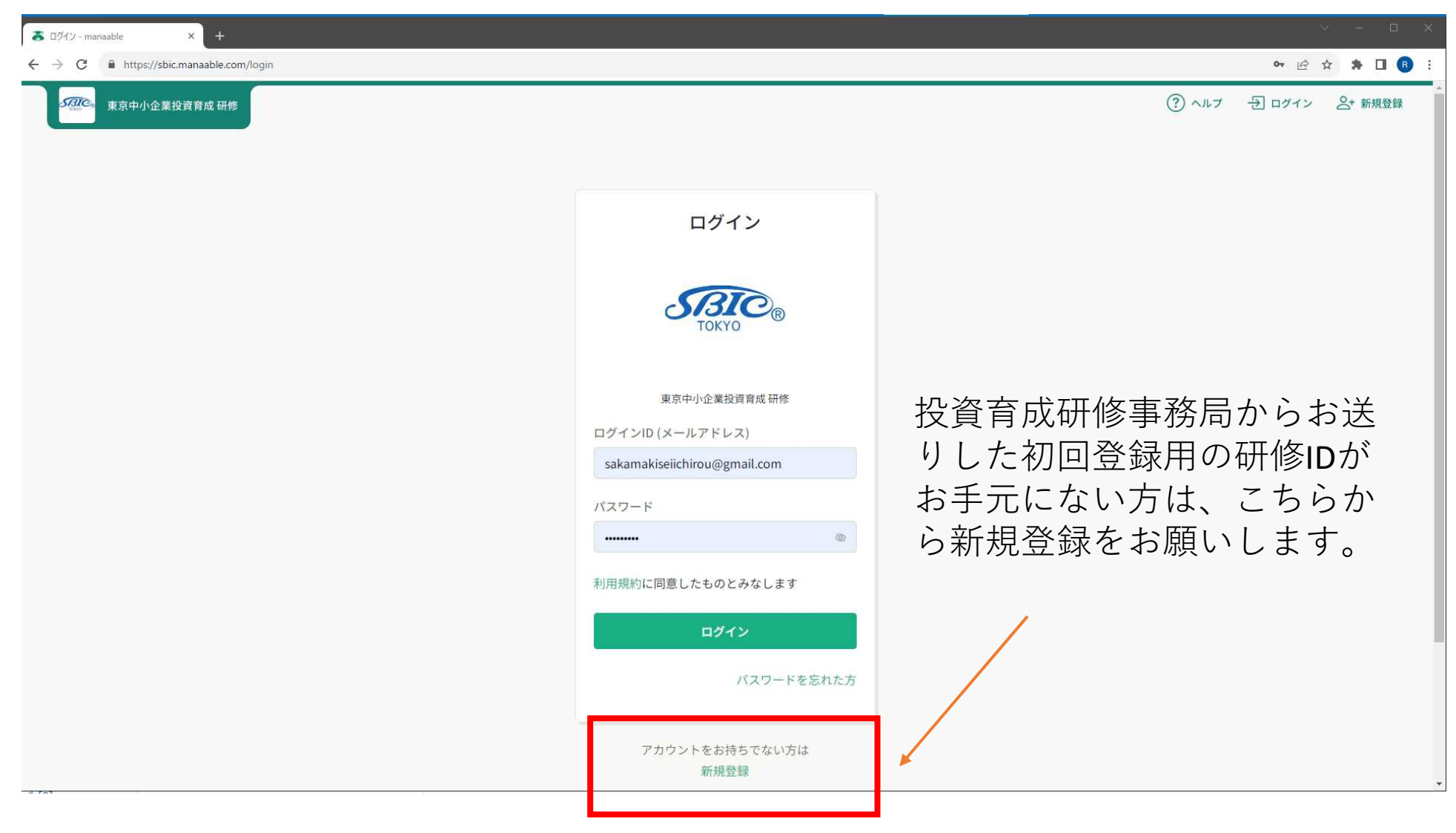

## 企業の新規登録の流れ②

研修ID新規登録ページにて、ご自身のメールアドレスをご入力ください。 新規登録ボタンをクリックすると、メールアドレス宛に本登録用URLをお送 り致します。

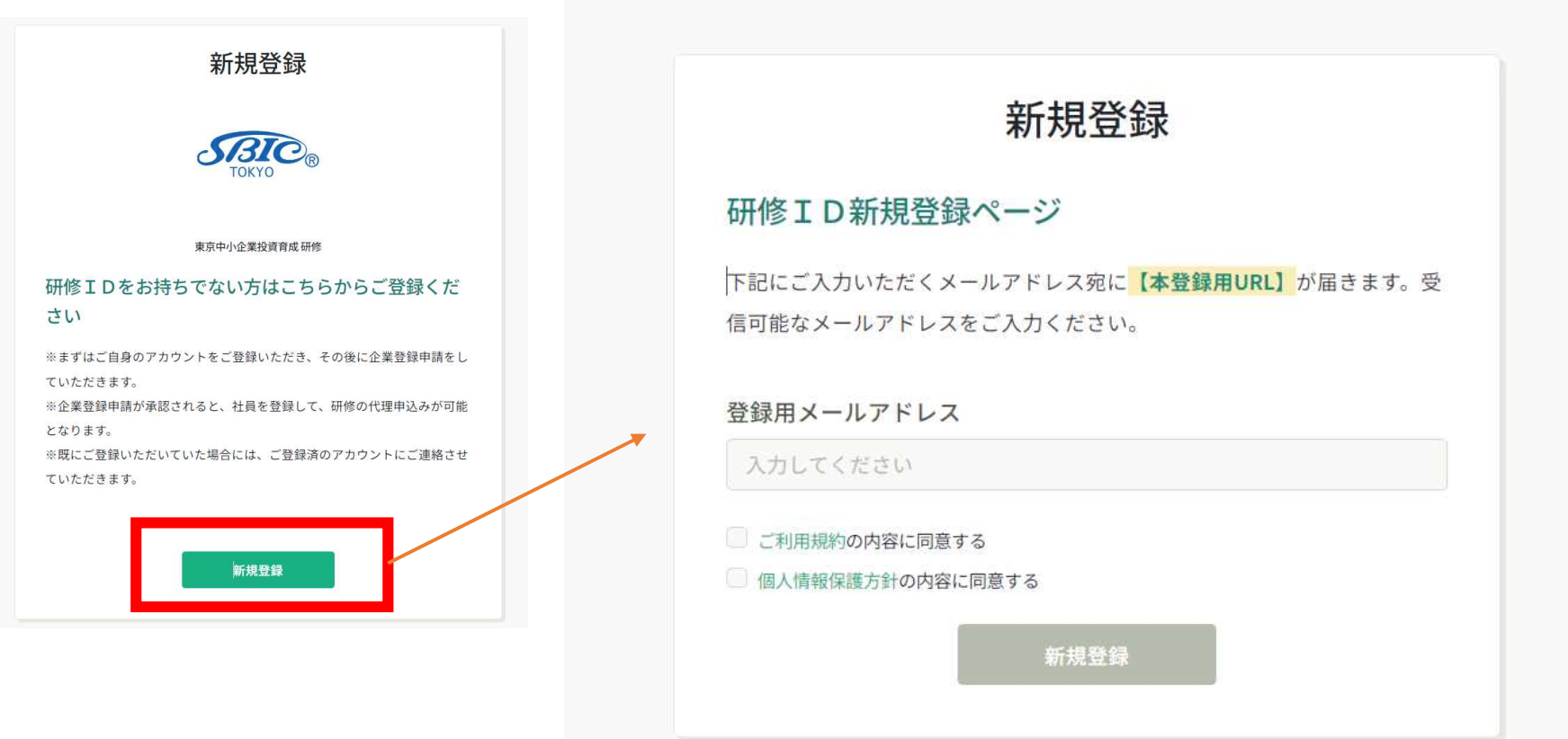

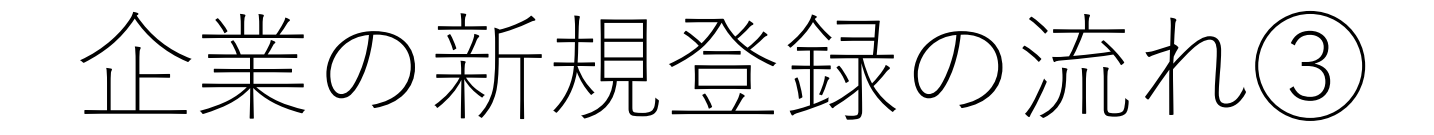

受信されたメールのリンクから新規登録の設定をお願い致します。

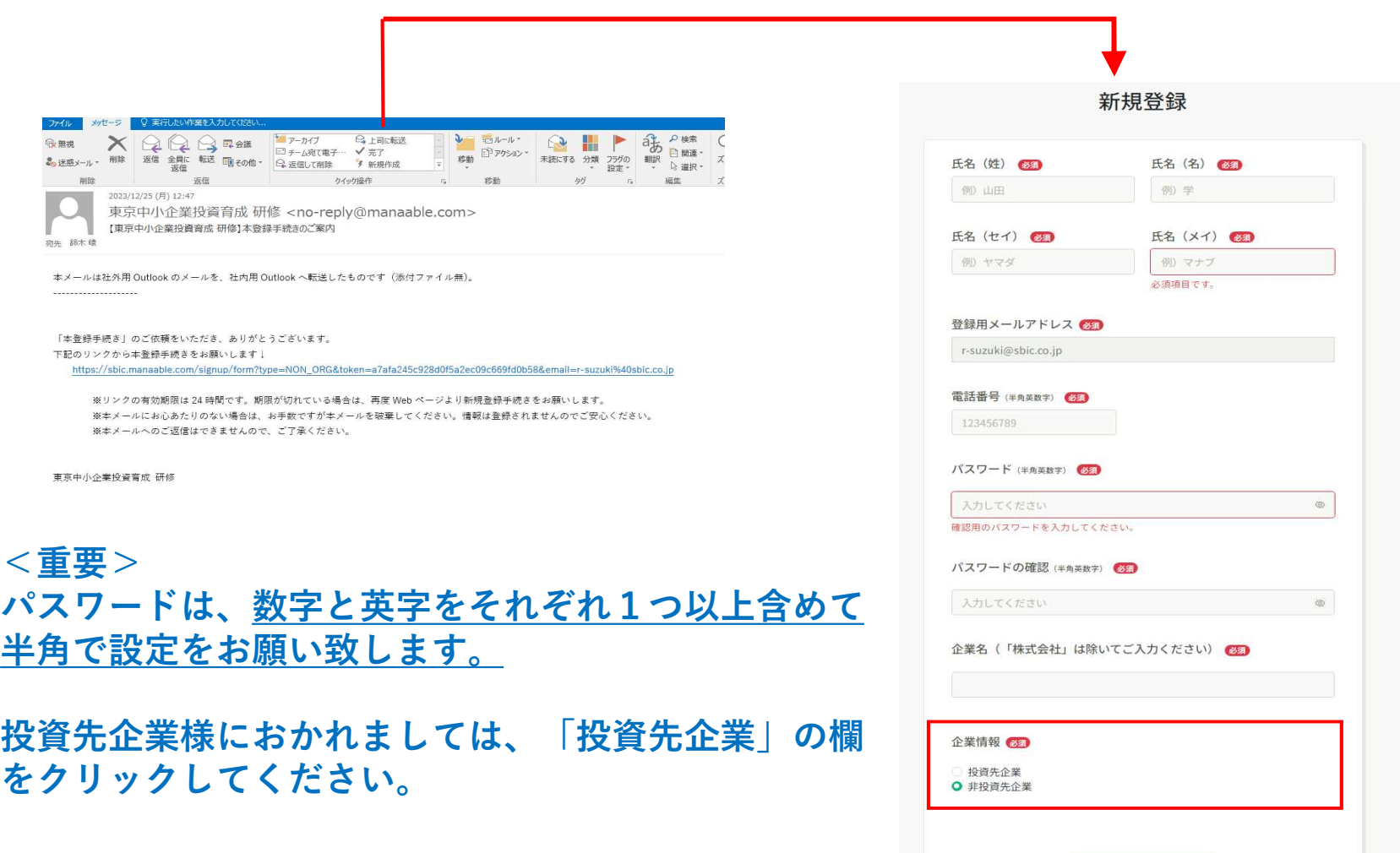

36

内容確認画面へ

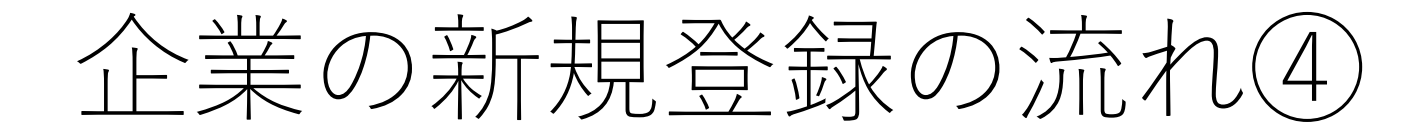

### 以下の企業登録申請についても必要情報をご入力ください。

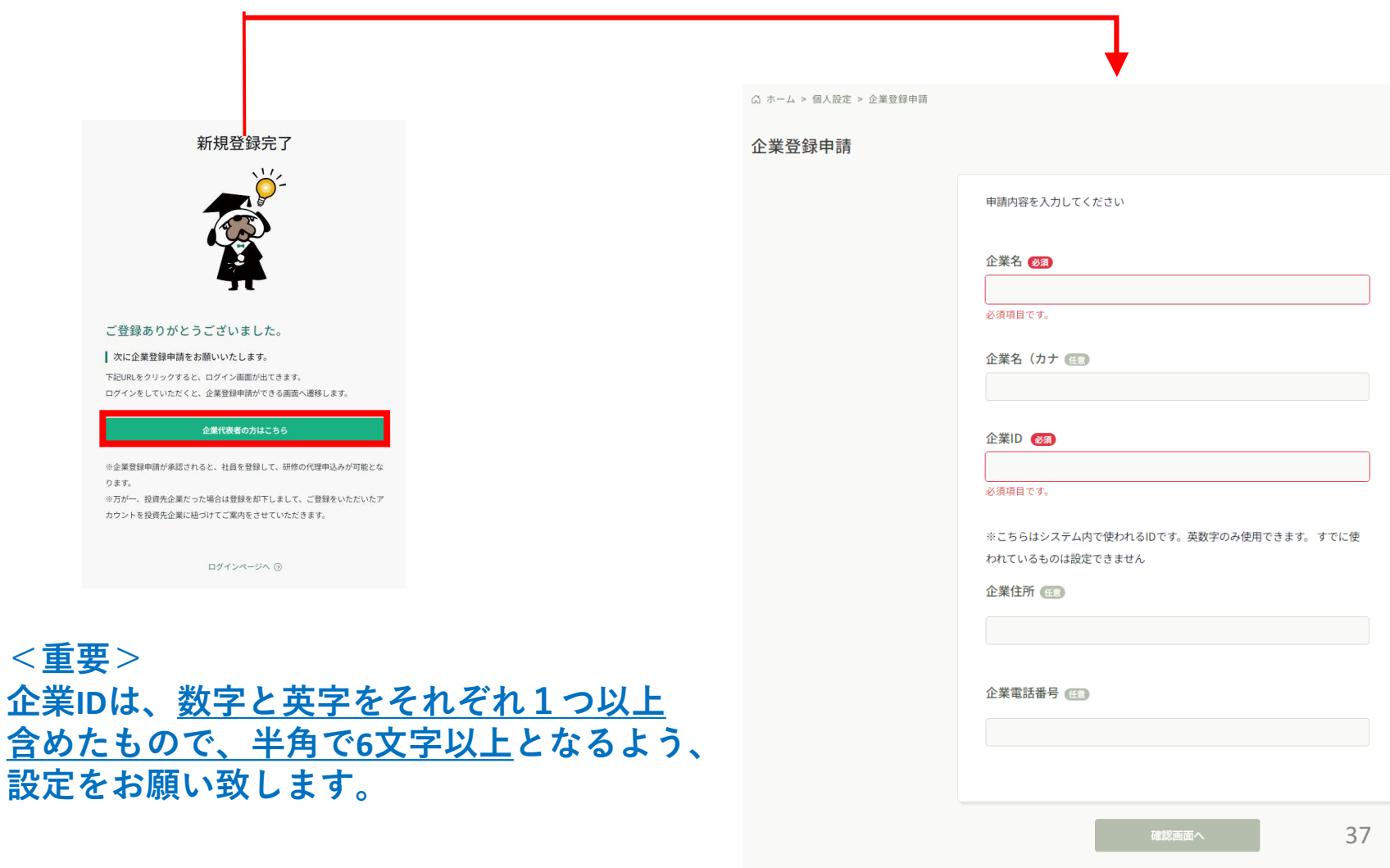

個人設定にもど

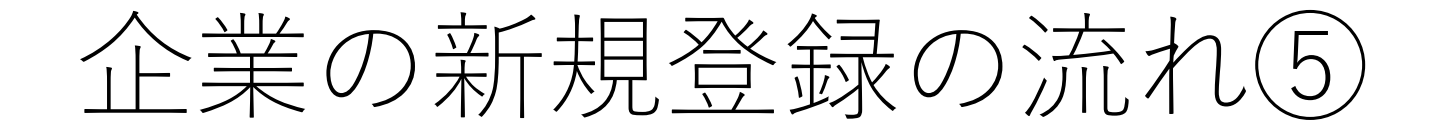

前ページまでの設定後、個人設定ページの企業情報について、「申請中」の 表示がされていましたら、設定完了となります。その後、投資育成研修事務 局より企業登録完了の通知を致しますので、研修をお申込ください。

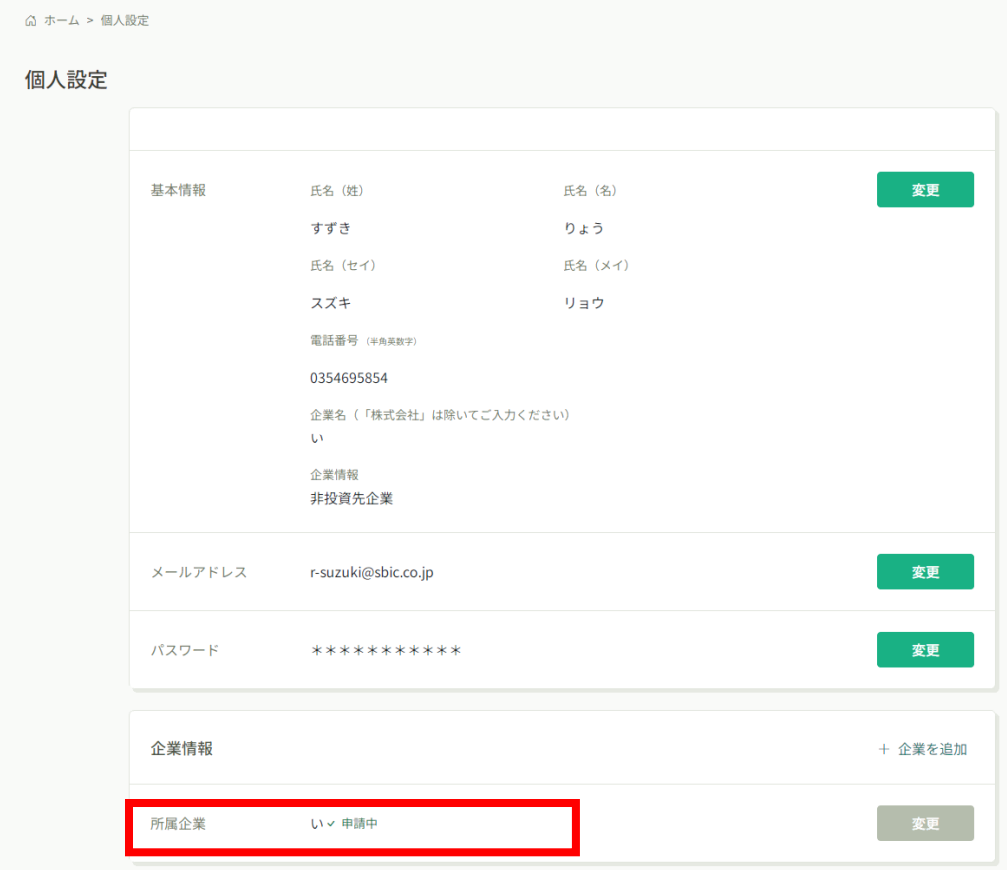

# 研修管理システムに関するご不明点 やお問合せは、投資育成研修事務局 までお気軽にご連絡ください。

投資育成研修事務局(担当:山下、小野) TEL:03-3499-0755 メールアドレス:kenshu@sbic.co.jp

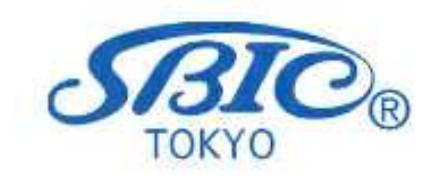